Installation Instructions

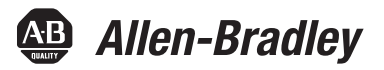

П

# **ControlNet Modules**

Catalog Numbers 1756-CN2, 1756-CN2R, 1756-CN2RK, 1756-CN2RXT, 1756-CNB, 1756-CNBR, 1768-CNB, 1768-CNBR

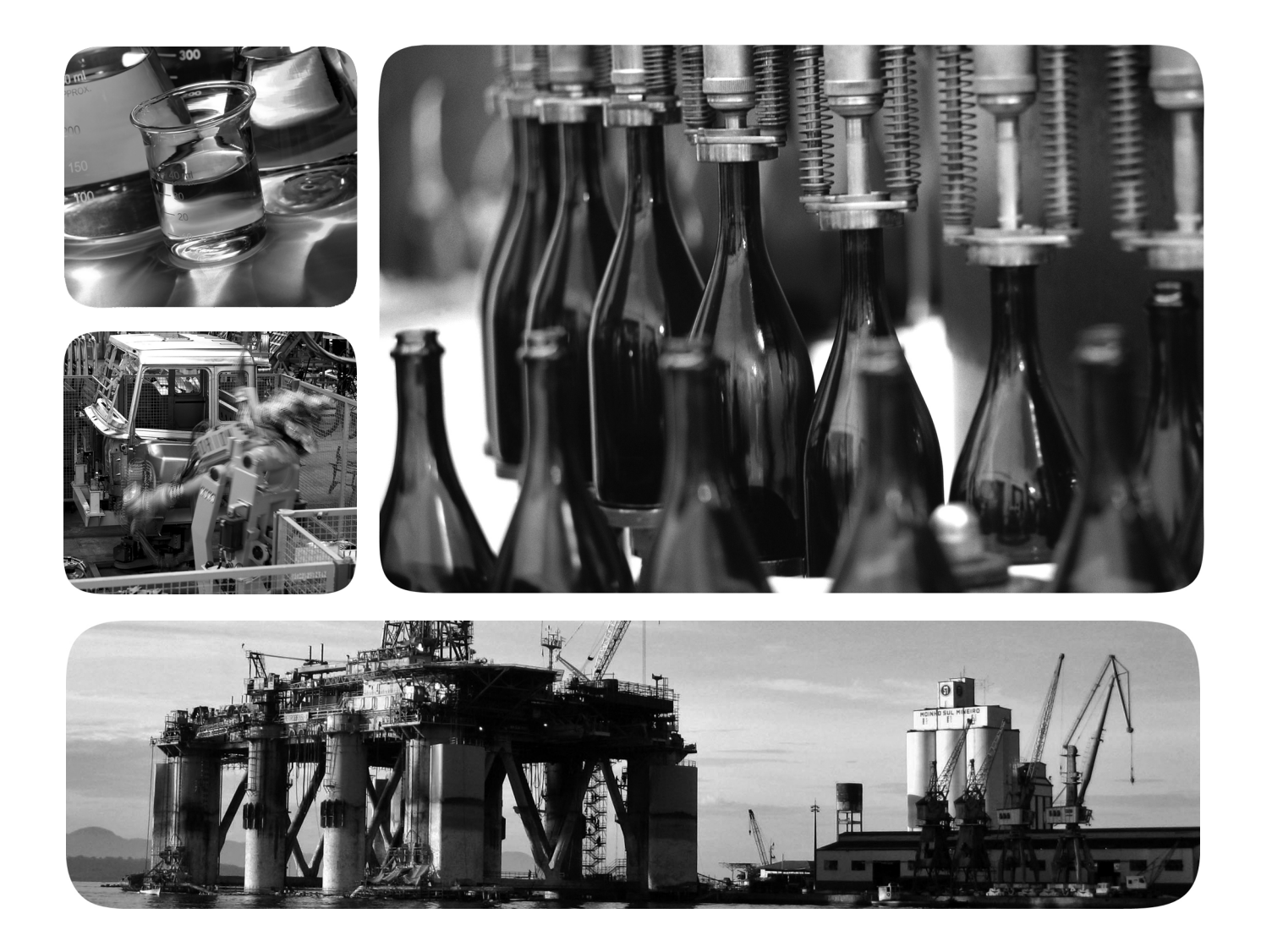

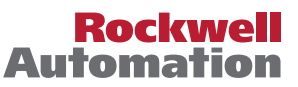

# **Important User Information**

Read this document and the documents listed in the additional resources section about installation, configuration, and operation of this equipment before you install, configure, operate, or maintain this product. Users are required to familiarize themselves with installation and wiring instructions in addition to requirements of all applicable codes, laws, and standards.

Activities including installation, adjustments, putting into service, use, assembly, disassembly, and maintenance are required to be carried out by suitably trained personnel in accordance with applicable code of practice.

If this equipment is used in a manner not specified by the manufacturer, the protection provided by the equipment may be impaired.

In no event will Rockwell Automation, Inc. be responsible or liable for indirect or consequential damages resulting from the use or application of this equipment.

The examples and diagrams in this manual are included solely for illustrative purposes. Because of the many variables and requirements associated with any particular installation, Rockwell Automation, Inc. cannot assume responsibility or liability for actual use based on the examples and diagrams.

No patent liability is assumed by Rockwell Automation, Inc. with respect to use of information, circuits, equipment, or software described in this manual.

Reproduction of the contents of this manual, in whole or in part, without written permission of Rockwell Automation, Inc., is prohibited.

Throughout this manual, when necessary, we use notes to make you aware of safety considerations.

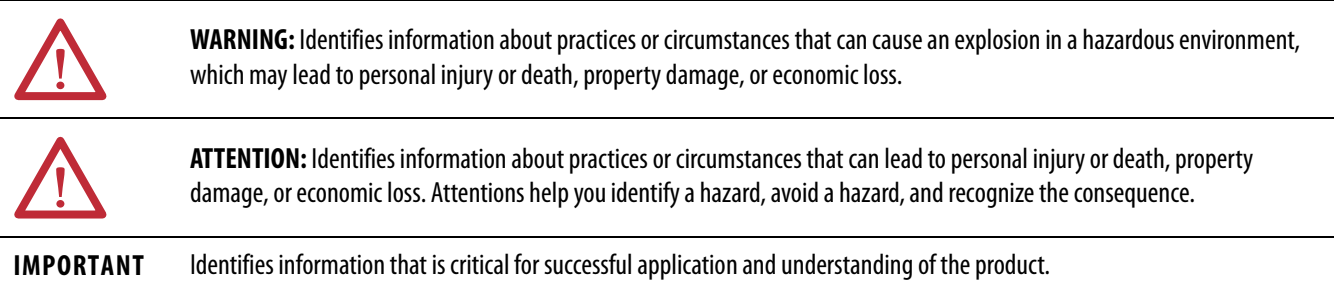

Labels may also be on or inside the equipment to provide specific precautions.

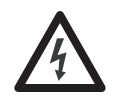

**SHOCK HAZARD:** Labels may be on or inside the equipment, for example, a drive or motor, to alert people that dangerous voltage may be present.

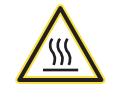

**BURN HAZARD:** Labels may be on or inside the equipment, for example, a drive or motor, to alert people that surfaces may reach dangerous temperatures.

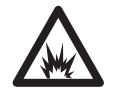

**ARC FLASH HAZARD:** Labels may be on or inside the equipment, for example, a motor control center, to alert people to potential Arc Flash. Arc Flash will cause severe injury or death. Wear proper Personal Protective Equipment (PPE). Follow ALL Regulatory requirements for safe work practices and for Personal Protective Equipment (PPE).

Allen-Bradley, CompactLogix, CompactLogix-XT, ControlFLASH, ControlLogix-XT, ControlLogix, FLEX I/O-XT, Logix5000, Logix-XT, RSLinx, RSLogix, RSNetWorx, Rockwell Software, Rockwell Automation, RSLogix 5000, RSLinx Classic, RSNetWorx for ControlNet, and Studio 5000 are trademarks of Rockwell Automation, Inc.

Trademarks not belonging to Rockwell Automation are property of their respective companies.

This manual contains new and updated information. Changes throughout this revision are marked by change bars, as shown to the right of this paragraph.

# **New and Updated Information**

This table contains the changes made to this revision.

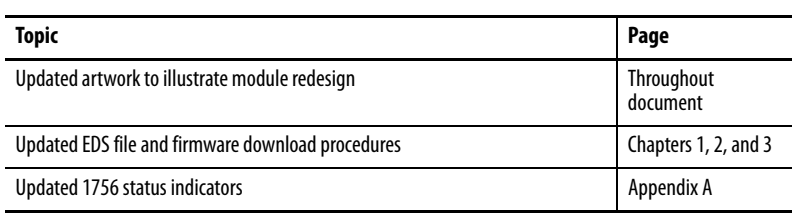

## **Notes:**

# **[Install a 1756 ControlNet](#page-8-1)  Communication Module**

# **[Install a 1768 ControlNet](#page-22-1)  Communication Module**

**[Redundant Media](#page-32-1)** [Use Redundant Media . . . . . . . . . . . . . . . . . . . . . . . . . . . . . . . . . . . . . . . . . . . 33](#page-32-2)

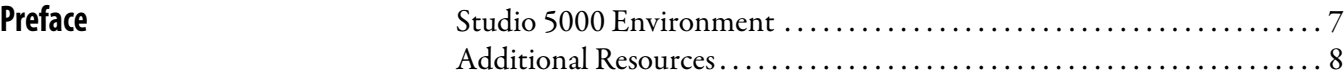

# **[Chapter 1](#page-8-0)**

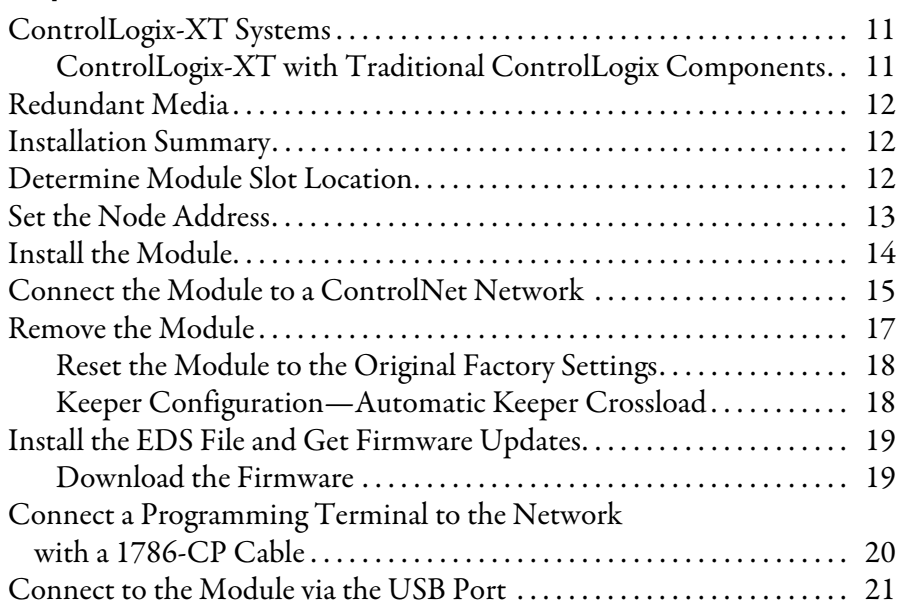

# **[Chapter 2](#page-22-0)**

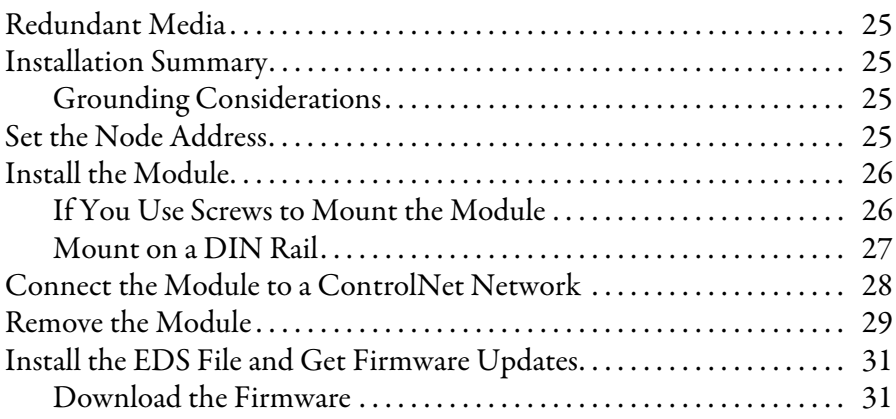

# **[Chapter 3](#page-32-0)**

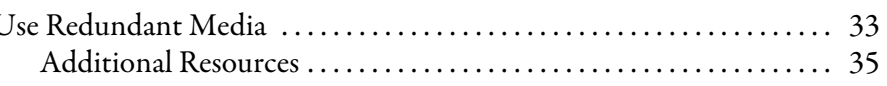

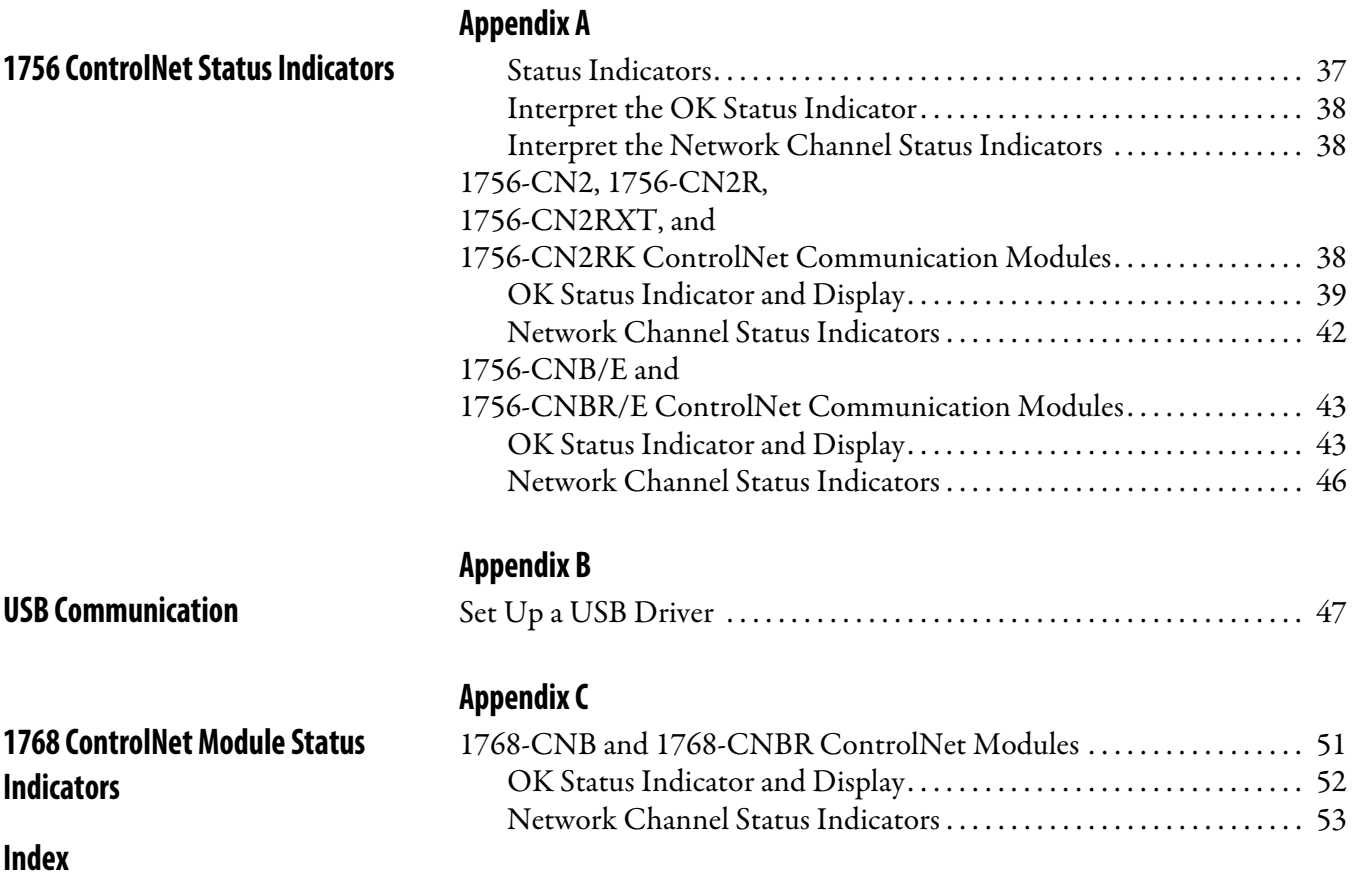

<span id="page-6-0"></span>This manual describes how to install and start up ControlNet modules with Logix5000 ™ controllers.

You should use this manual if you program applications that use the ControlNet network with one of these Logix5000 controllers:

- **•** CompactLogix™
- ControlLogix<sup>®</sup>

You should also understand the following:

- **•** Networking concepts
- **•** How to the use Studio 5000™ environment
- **•** How to use RSLinx® Classic programming software

<span id="page-6-2"></span><span id="page-6-1"></span>**Studio 5000 Environment** The Studio 5000 Automation Engineering and Design Environment combines engineering and design elements into a common environment. The first element in the Studio 5000 environment is the Logix Designer application. The Studio 5000 Logix Designer application is the rebranding of RSLogix™ 5000 software and continues to be the product to program Logix5000 controllers for discrete, process, batch, motion, safety, and drive-based solutions.

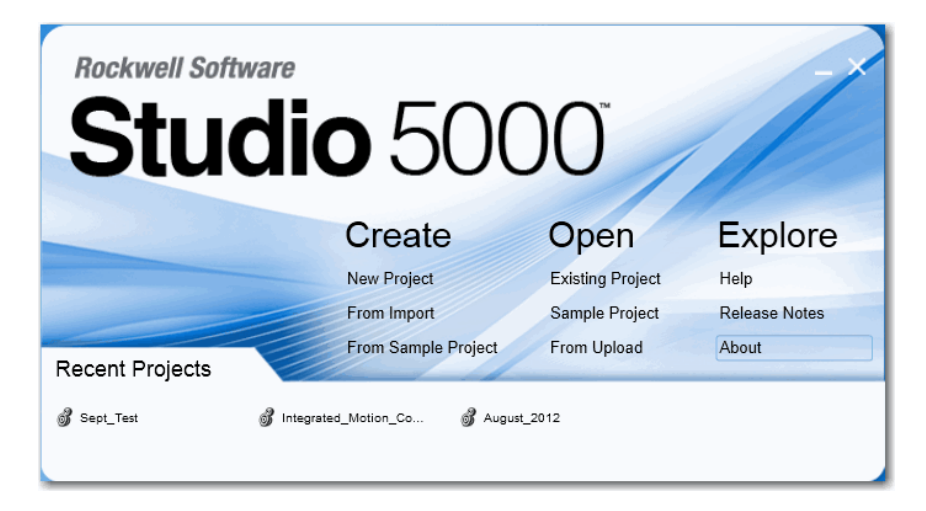

The Studio 5000 environment is the foundation for the future of Rockwell Automation® engineering design tools and capabilities. This environment is the one place for design engineers to develop all of the elements of their control system.

<span id="page-7-0"></span>**Additional Resources** These documents contain additional information concerning related products from Rockwell Automation.

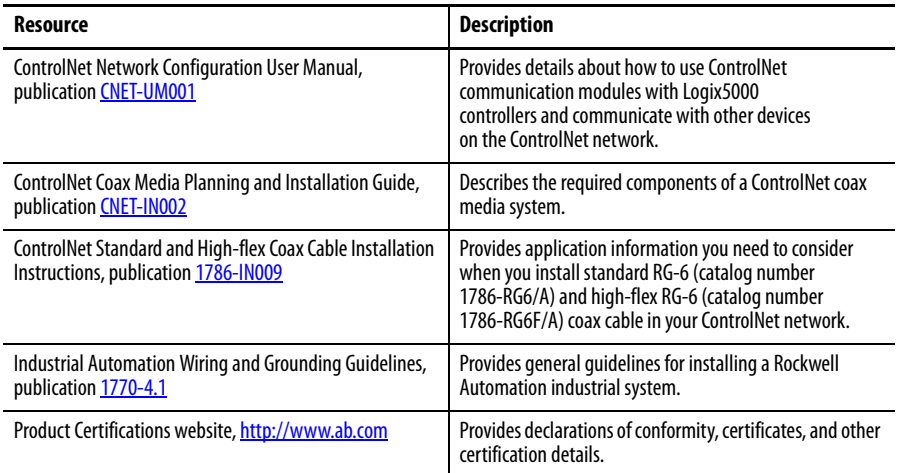

You can view or download publications at

[http:/www.rockwellautomation.com/literature/](http://www.rockwellautomation.com/literature/). To order paper copies of technical documentation, contact your local Allen-Bradley distributor or Rockwell Automation sales representative.

# <span id="page-8-3"></span><span id="page-8-2"></span><span id="page-8-1"></span><span id="page-8-0"></span>**Install a 1756 ControlNet Communication Module**

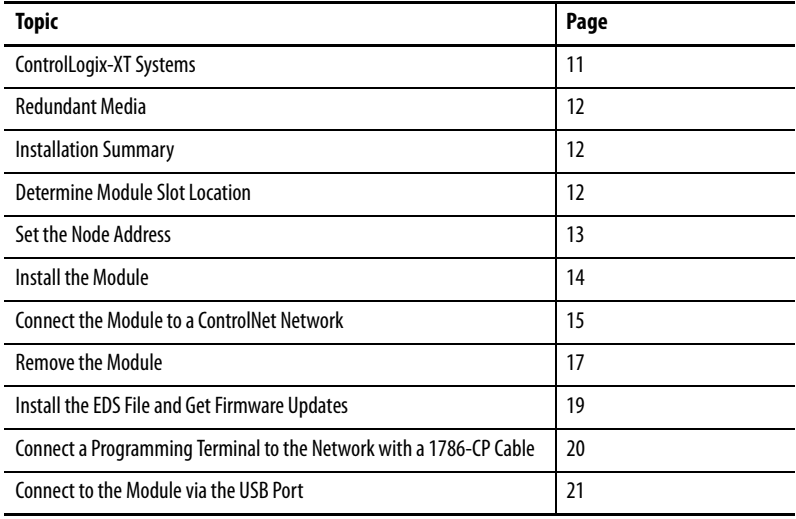

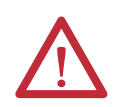

## **ATTENTION: Environment and Enclosure**

This equipment is intended for use in a Pollution Degree 2 industrial environment, in overvoltage Category II applications (as defined in IEC 60664-1), at altitudes up to 2000 m (6562 ft) without derating.

This equipment is not intended for use in residential environments and may not provide adequate protection to radio communication services in such environments.

This equipment is supplied as open-type equipment. It must be mounted within an enclosure that is suitably designed for those specific environmental conditions that will be present and appropriately designed to prevent personal injury resulting from accessibility to live parts. The enclosure must have suitable flame-retardant properties to prevent or minimize the spread of flame, complying with a flame spread rating of 5VA or be approved for the application if nonmetallic. The interior of the enclosure must be accessible only by the use of a tool. Subsequent sections of this publication may contain additional information regarding specific enclosure type ratings that are required to comply with certain product safety certifications.

In addition to this publication, see the following:

- **•** Industrial Automation Wiring and Grounding Guidelines, publication [1770-4.1](http://www.literature.rockwellautomation.com/idc/groups/literature/documents/in/1770-in041_-en-p.pdf), for additional installation requirements.
- **•** NEMA Standard 250 and IEC 60529, as applicable, for explanations of the degrees of protection provided by enclosures.

#### **North American Hazardous Location Approval**

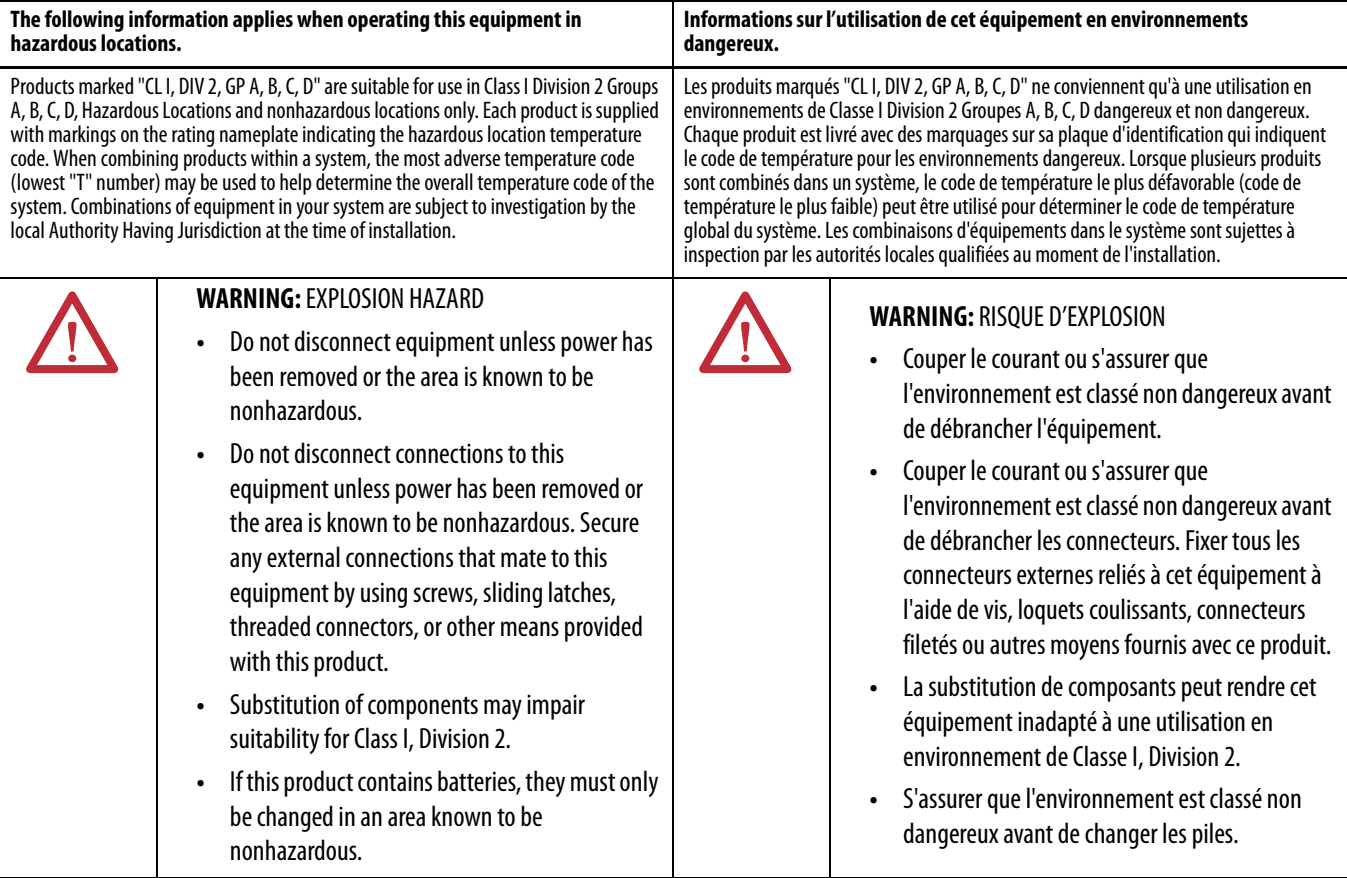

#### **European Hazardous Location Approval**

#### **The following applies when the product bears the Ex Marking.**

This equipment is intended for use in potentially explosive atmospheres as defined by European Union Directive 94/9/EC and has been found to comply with the Essential Health and Safety Requirements relating to the design and construction of Category 3 equipment intended for use in Zone 2 potentially explosive atmospheres, given in Annex II to this Directive. Compliance with the Essential Health and Safety Requirements has been assured by compliance with EN 60079-15 and EN 60079-0.

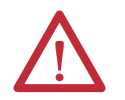

#### **WARNING:**

- **•** This equipment must be installed in an enclosure providing at least IP54 protection when applied in Zone 2 environments.
- **•** This equipment shall be used within its specified ratings defined by Rockwell Automation.
- **•** Provision shall be made to prevent the rated voltage from being exceeded by transient disturbances of more than 40% when applied in Zone 2 environments.
- **•** This equipment must be used only with ATEX certified Rockwell Automation backplanes.
- **•** Secure any external connections that mate to this equipment by using screws, sliding latches, threaded connectors, or other means provided with this product.
- **•** Do not disconnect equipment unless power has been removed or the area is known to be nonhazardous.

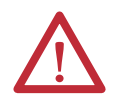

**ATTENTION:** This equipment is not resistant to sunlight or other sources of UV radiation.

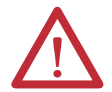

### **ATTENTION: Prevent Electrostatic Discharge**

This equipment is sensitive to electrostatic discharge, which can cause internal damage and affect normal operation. Follow these guidelines when you handle this equipment:

- **•** Touch a grounded object to discharge potential static.
- **•** Wear an approved grounding wriststrap.
- **•** Do not touch connectors or pins on component boards.
- **•** Do not touch circuit components inside the equipment.
- **•** Use a static-safe workstation, if available.
- **•** Store the equipment in appropriate static-safe packaging when not in use.

**ATTENTION:** Personnel responsible for the application of safety-related programmable electronic systems (PES) shall be aware of the safety requirements in the application of the system and shall be trained in using the system.

<span id="page-10-2"></span><span id="page-10-0"></span>**ControlLogix-XT Systems** The ControlLogix-XT™ products include control and communication system components that, when used with FLEX I/O-XT<sup>®</sup> products, provide a complete control system solution that can be used in environments where temperatures range from -20…70 °C (-4…158 °F).

> When used independently, the ControlLogix-XT system can withstand environments where the temperature ranges from -25…70 °C (-13…158 °F).

## <span id="page-10-1"></span>**ControlLogix-XT with Traditional ControlLogix Components**

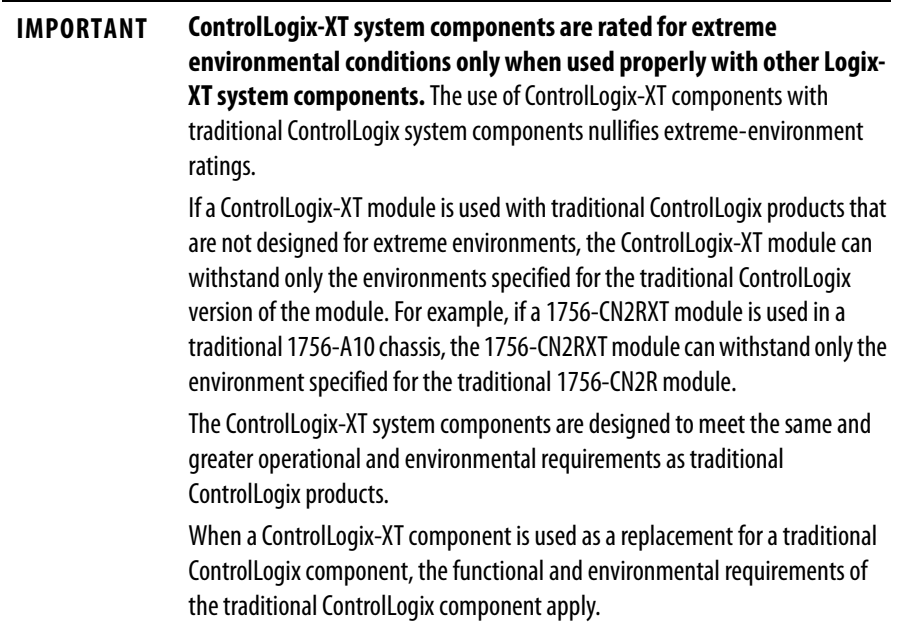

<span id="page-11-0"></span>**Redundant Media** These 1756 ControlNet bridge modules have two ControlNet ports to support redundant media:

- **•** 1756-CN2R
- **•** 1756-CNBR
- **•** 1756-CN2R
- **•** 1756-CN2RXT
- **•** 1756-CN2RK

For information about using these modules with redundant media, see [Redundant Media on page 33](#page-32-3).

<span id="page-11-1"></span>**Installation Summary** To install a communication module in a 1756 ControlLogix chassis, complete these steps.

- **1.** [Determine Module Slot Location.](#page-11-2)
- **2.** [Set the Node Address.](#page-12-0)
- **3.** [Install the Module.](#page-13-0)
- **4.** [Connect the Module to a ControlNet Network.](#page-14-0)
- **5.** [Remove the Module.](#page-16-0)
- **6.** [Install the EDS File and Get Firmware Updates](#page-18-0).
- **7.** [Connect a Programming Terminal to the Network with a 1786-CP Cable.](#page-19-0)
- **8.** [Connect to the Module via the USB Port.](#page-20-0)

# <span id="page-11-4"></span><span id="page-11-2"></span>**Determine Module Slot Location**

<span id="page-11-3"></span>Install the communication module in any slot in the ControlLogix chassis. You can install multiple communication modules in the same chassis. This example shows chassis slot numbering in a 4-slot chassis. Slot 0 is the first slot and is always the leftmost slot in the rack.

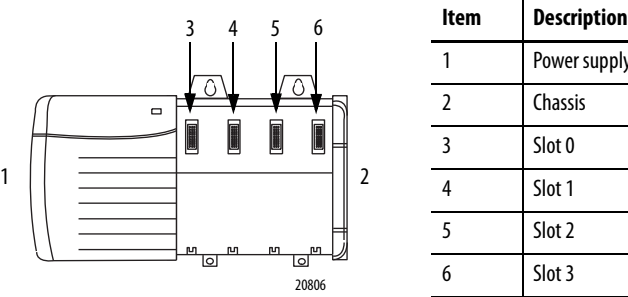

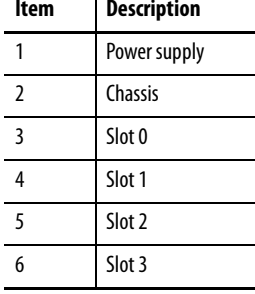

П

 $\overline{\phantom{a}}$ 

Г

This example shows chassis slot numbering in a ControlLogix-XT chassis.

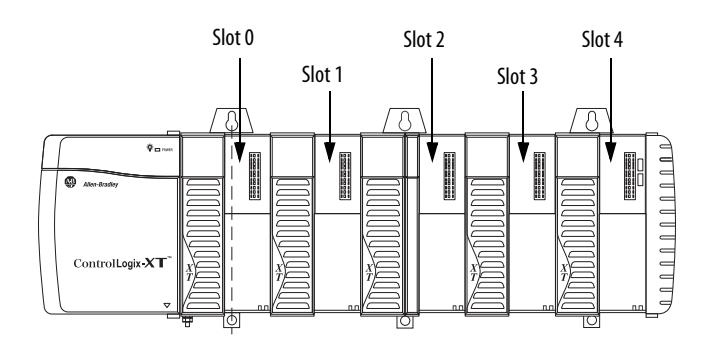

<span id="page-12-1"></span><span id="page-12-0"></span>**Set the Node Address** Use a small screwdriver to set the module's node address switches. You must specify a unique ControlNet node address. You can select an address of 01…99. Address 00 is an invalid ControlNet node address.

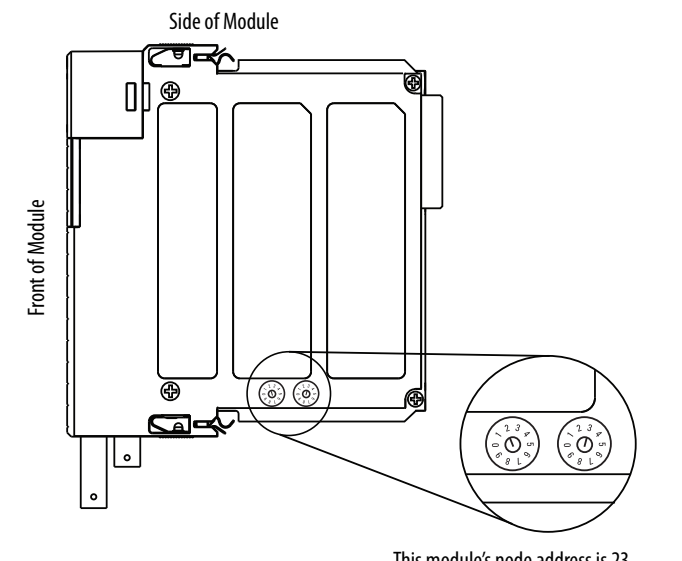

This module's node address is 23

32462-M

# <span id="page-13-1"></span><span id="page-13-0"></span>**Install the Module**

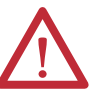

**WARNING:** When you insert or remove the module while backplane power is on, an electrical arc can occur. This could cause an explosion in hazardous location installations.

Be sure that power is removed or the area is nonhazardous before proceeding. Repeated electrical arcing causes excessive wear to contacts on both the module and its mating connector. Worn contacts may create electrical resistance that can affect module operation.

To install the module, follow this procedure.

- **1.** Align the circuit board with the top and bottom guides in the chassis.
- **2.** Slide the module into the chassis making sure the module backplane connector properly connects to the chassis backplane.

The module is properly installed when it is flush with the power supply or other installed modules.

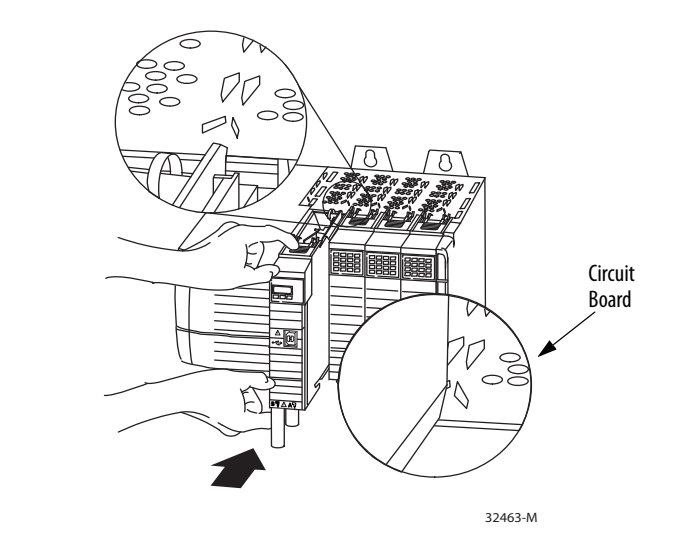

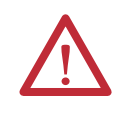

**ATTENTION:** Do not force the module into the backplane connector. If you cannot seat the module with firm pressure, check the alignment. Forcing the module into the chassis can damage the backplane connector or the module.

# <span id="page-14-3"></span><span id="page-14-1"></span><span id="page-14-0"></span>**Connect the Module to a ControlNet Network**

<span id="page-14-2"></span>You can connect the module to the ControlNet network by using a tap, catalog numbers 1786-TPR, 1786-TPS, 1786-TPYR, 1786-TPYS, or 1786-TCT2BD1.

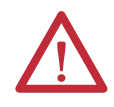

**WARNING:** If you connect or disconnect the communication cable with power applied to this module or any device on the network, an electrical arc can occur. This could cause an explosion in hazardous location installations.

Be sure that power is removed or the area is nonhazardous before proceeding.

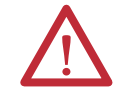

**WARNING:** Do not use the USB port in hazardous locations.

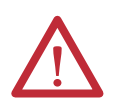

**ATTENTION:** The USB port is intended only for temporary local programming purposes and is not intended for permanent connection. The USB cable is not to exceed 3.0 m (9.84 ft) and must not contain hubs.

This example shows a ControlNet network using redundant media.

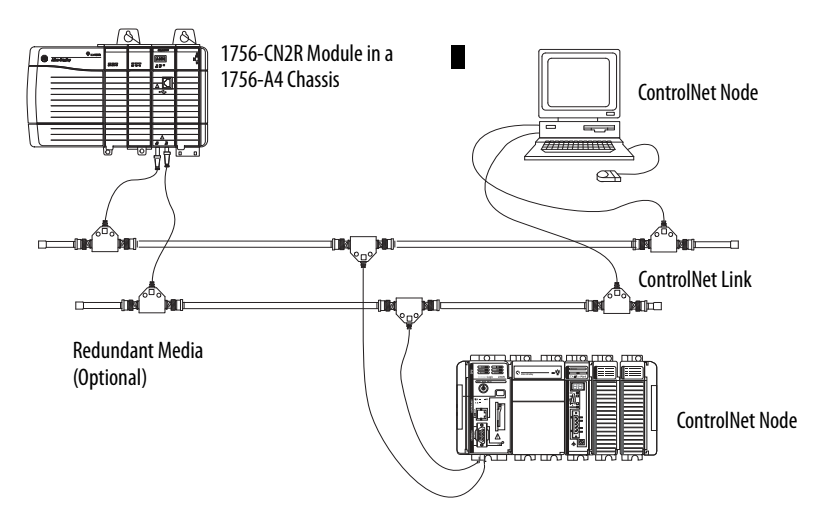

**TIP** For network connections, we recommend taps with a straight connector (catalog number 1786-TPS or 1786-TPYS) because of the location of the BNC connectors on the bottom of the module.

П

To connect the module to the network with a tap, perform this procedure.

**1.** Remove and save the dust caps from the ControlNet taps.

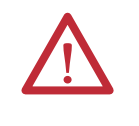

**ATTENTION:** Do not allow any metal portions of the tap to contact any conductive material. If you disconnect the tap from the module, place the dust cap back on the straight or right-angle connector to prevent the connector from accidentally contacting a metallic grounded surface.

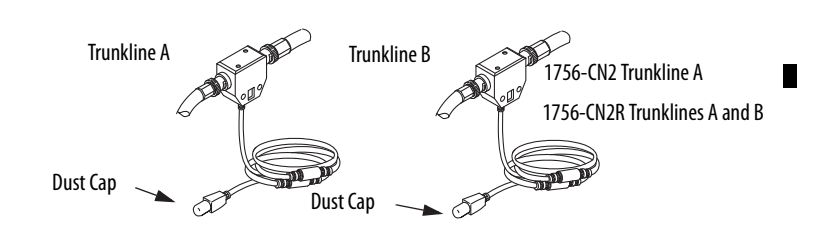

**2.** Connect the tap's straight or right-angle connector to the module's BNC connector.

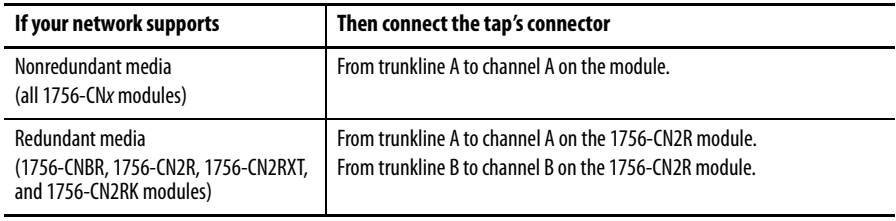

**IMPORTANT** To avoid accidentally reversing the tap connections, before making your connection, check the tap drop cable for the label indicating the attached segment. Accidental connection reversals produce incorrect status displays and require troubleshooting.

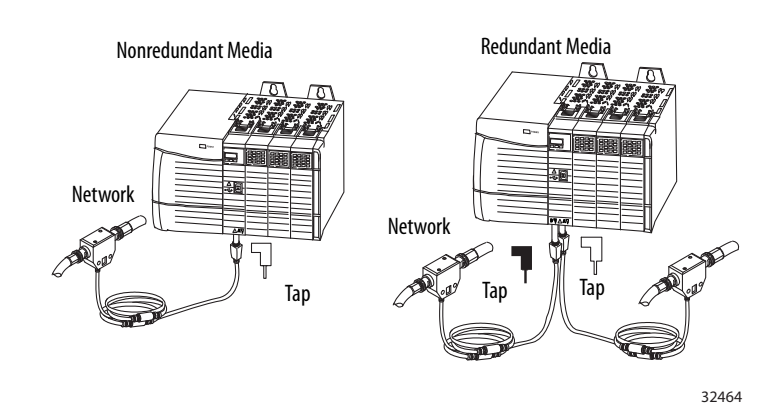

**3.** Apply power to the module and check the status indicators to determine whether the power supply and module are operating properly.

For more information about status indicators, see 1756 ControlNet Status [Indicators on page 37](#page-36-3).

<span id="page-16-2"></span><span id="page-16-0"></span>**Remove the Module** You can install or remove this module while chassis power is applied.

<span id="page-16-1"></span>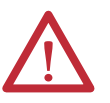

**WARNING:** When you insert or remove the module while backplane power is on, an electrical arc can occur. This could cause an explosion in hazardous location installations.

Be sure that power is removed or the area is nonhazardous before proceeding. Repeated electrical arcing causes excessive wear to contacts on both the module and its mating connector. Worn contacts may create electrical resistance that can affect module operation.

To remove or replace the module, use this procedure.

- **1.** Push on the upper and lower module tabs to disengage them.
- **2.** Slide the module out of chassis.

The figure shows the removal of a 1756-CN2RXT module.

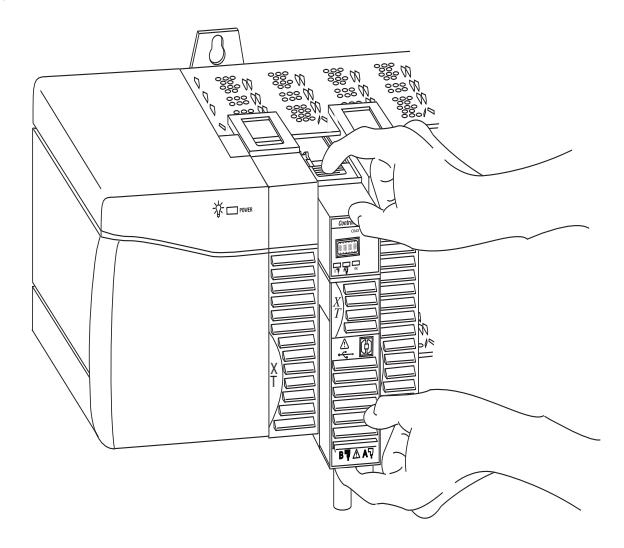

## <span id="page-17-4"></span><span id="page-17-2"></span><span id="page-17-0"></span>**Reset the Module to the Original Factory Settings**

If you are using a 1756-CN2, 1756-CN2R, 1756-CN2RXT or 1756-CN2RK communication module, you can reset the module to its original settings and clear all keeper information.

To reset a module to its factory settings, complete these steps.

**1.** Remove power from the chassis.

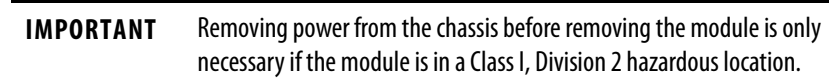

- **2.** Remove the module from the chassis.
- **3.** Reset the switches to 00.

**IMPORTANT** Do not use the 00 switch setting during normal module operation.

- **4.** Replace the module in the chassis.
- **5.** Apply power to the chassis.
- **6.** After the module status display reads 'Reset Complete—Change Switch Settings', remove power from the chassis.
- **7.** Remove the module from the chassis.
- **8.** Set the switches to their final value.
- **9.** Replace the module in the chassis.
- **10.** Apply power to the chassis.

## <span id="page-17-3"></span><span id="page-17-1"></span>**Keeper Configuration—Automatic Keeper Crossload**

The 1756-CN2, 1756-CN2R, 1756-CN2RXT, and 1756-CN2RK communication modules are keeper capable modules. If a keeper capable module has a valid configuration and has the lowest address among the keeper capable nodes on the network, it becomes the active keeper. The active keeper is the node that distributes network configuration information to other nodes as the network is formed or as nodes are added to the network.

When the module is first removed from the box or is reset to the original factory settings, it will automatically attempt to crossload configuration information from the current active keeper. If an active keeper with a valid network configuration is present on the active network, the configuration crossload will succeed. No user intervention is needed. However, if an active keeper does not exist or does not have a valid network configuration, you must use RSNetWorx for ControlNet software to download the network configuration information.

# <span id="page-18-5"></span><span id="page-18-0"></span>**Install the EDS File and Get Firmware Updates**

<span id="page-18-4"></span><span id="page-18-3"></span>For the 1756-CN2, 1756-CN2R, 1756-CN2RXT, and 1756-CN2RK modules, the EDS file can be uploaded directly from the module. This feature lets you register the EDS file for your module from within RSLinx software.

Use the steps below to register the EDS file from within RSLinx software.

**1.** Open RSLinx software and browse for the module.

Before you begin, make sure you have the correct version of RSLinx software.

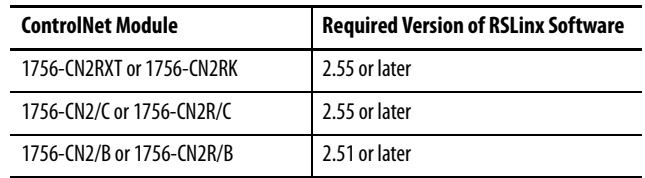

- **2.** Right-click the module and choose Upload EDS file from device. The Upload EDS wizard opens.
- <span id="page-18-2"></span>**3.** Complete the EDS wizard to register the EDS file.

## <span id="page-18-1"></span>**Download the Firmware**

Complete these steps to download and install the firmware.

- **1.** Go to the Rockwell Automation Web site at [http://www.rockwellautomation.com/.](http://www.rockwellautomation.com/)
- **2.** From the Support tab, product Product Compatibility & Download Center.

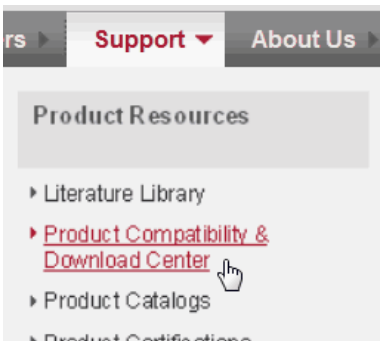

- **3.** On the Get Downloads tab, click Find Product Downloads.
- **4.** Enter your search criteria and click Go.
- **5.** Select the module from the list then click the Find Downloads button at the bottom of the Selections tab.
- **6.** Click the download graphic  $\blacksquare$ .

The Available Downloads window opens.

**7.** From the bulleted list, choose the firmware name.

The End User License Agreement opens.

**8.** Review the agreement and click I Agree.

The Rockwell Automation Download Manager opens and the download begins. The location of the downloaded file is shown under the progress bar.

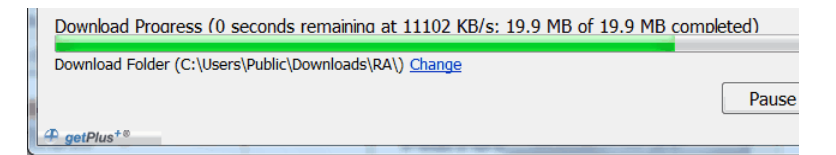

- **9.** When the downloaded is complete, click Close.
- **10.** Locate the downloaded .zip file and extract it to a temporary directory.
- **11.** Use the ControlFlash utility to install the firmware.

<span id="page-19-2"></span><span id="page-19-1"></span>To connect a programming terminal to the network using a 1786-CP cable, you have the following options:

**•** Use a 1784-KTC, 1784-KTCx, 1784-PCC, 1784-PCIC, 1784-PKTCS, or 1784-PCICS communication card and a 1786-CP cable.

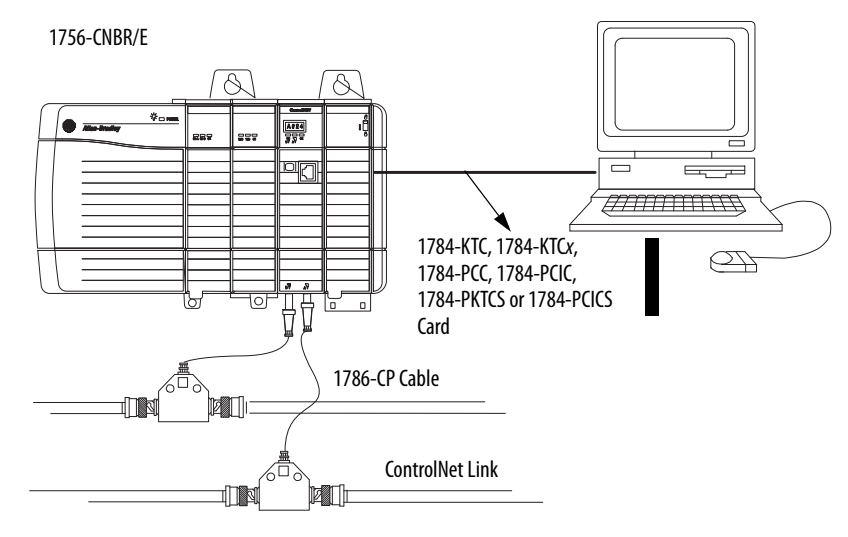

**•** Use a 1770-KFC communication interface, a serial or parallel connection, and a 1786-CP cable.

# <span id="page-19-0"></span>**Connect a Programming Terminal to the Network with a 1786-CP Cable**

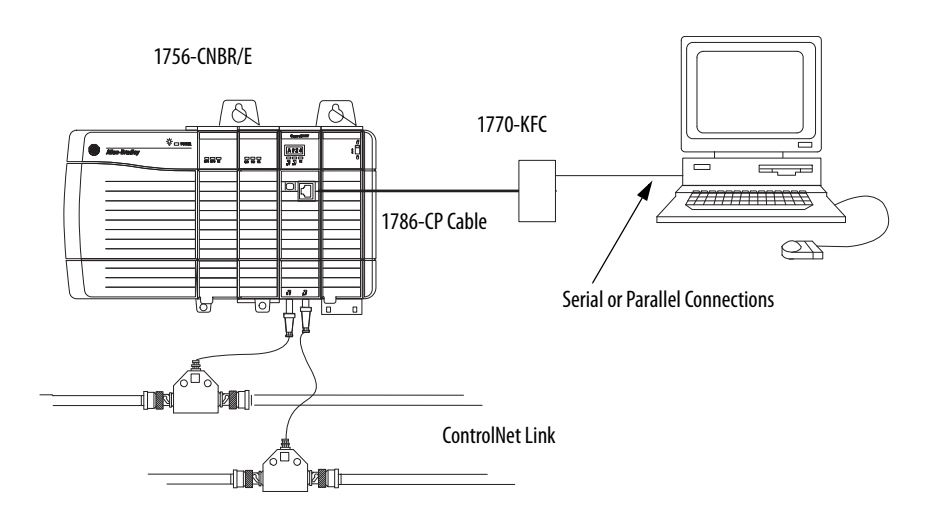

The 1786-CP cable can be plugged into any ControlNet network product's NAP to provide programming capability on the ControlNet network. A programming terminal connected through this cable is counted as a node and must have a unique network address.

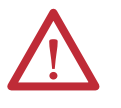

**ATTENTION:** Use a 1786-CP cable when connecting a programming terminal to the network through an NAP. Using a commercially available RJ-style cable could result in network failure.

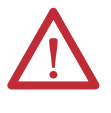

**WARNING:** The NAP is intended only for temporary local programming purposes and is not intended for permanent connection. If you connect or disconnect the NAP cable with power applied to any device on the network, an electrical arc can occur. This could cause an explosion in hazardous location installations.

Be sure that power is removed or the area is nonhazardous before proceeding.

## <span id="page-20-1"></span><span id="page-20-0"></span>**Connect to the Module via the USB Port**

The 1756-CN2, 1756-CN2R, 1756-CN2RXT, and 1756-CN2RK communication modules include a USB port. For more information about USB setup and configuration, see [USB Communication on page 47.](#page-46-3)

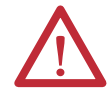

**WARNING:** Do not use the USB port in hazardous locations.

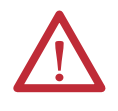

**ATTENTION:** The USB port is intended only for temporary local programming purposes and is not intended for permanent connection. The USB cable is not to exceed 3.0 m (9.84 ft) and must not contain hubs.

П

The USB port on ControlNet modules uses a Type B receptacle. The port is USB 1.1-compatible and runs at 12 Mbps.

See [Table 7 - RSLinx Software Versions on page 47](#page-46-4) for more information about using the correct version of RSLinx software.

Use a USB cable to connect your computer to the USB port. The connection lets you download programs to controllers and configure other devices, which are accessible by the module, directly from your computer.

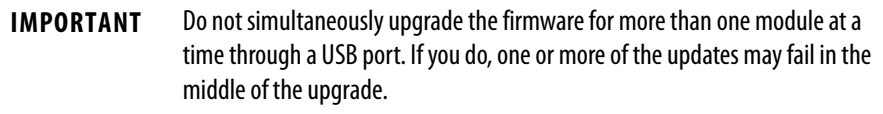

For more information about setting up a USB port, see **USB Communication on** [page 47](#page-46-3).

Г

# <span id="page-22-2"></span><span id="page-22-1"></span><span id="page-22-0"></span>**Install a 1768 ControlNet Communication Module**

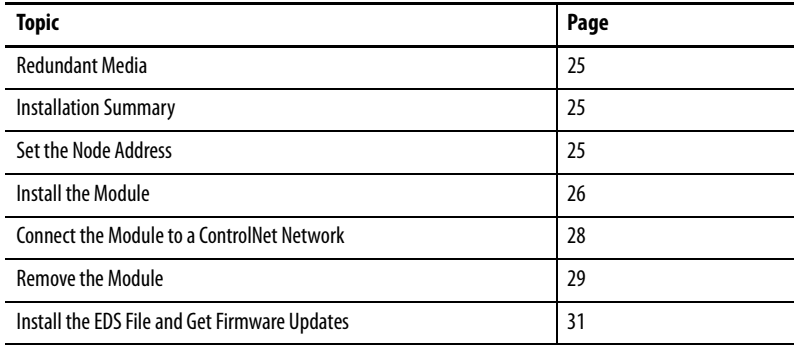

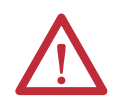

### **ATTENTION: Environment and Enclosure**

This equipment is intended for use in a Pollution Degree 2 industrial environment, in overvoltage Category II applications (as defined in IEC 60664-1), at altitudes up to 2000 m (6562 ft) without derating.

This equipment is considered Group 1, Class A industrial equipment according to IEC/CISPR 11. Without appropriate precautions, there may be difficulties with electromagnetic compatibility in residential and other environments due to conducted and radiated disturbances.

This equipment is supplied as open-type equipment. It must be mounted within an enclosure that is suitably designed for those specific environmental conditions that will be present and appropriately designed to prevent personal injury resulting from accessibility to live parts. The enclosure must have suitable flame-retardant properties to prevent or minimize the spread of flame, complying with a flame spread rating of 5VA, V2, V1, V0 (or equivalent) if non-metallic. The interior of the enclosure must be accessible only by the use of a tool. Subsequent sections of this publication may contain additional information regarding specific enclosure type ratings that are required to comply with certain product safety certifications.

In addition to this publication, see the following:

- **•** Industrial Automation Wiring and Grounding Guidelines, publication [1770-4.1](http://www.literature.rockwellautomation.com/idc/groups/literature/documents/in/1770-in041_-en-p.pdf), for additional installation requirements
- **•** NEMA Standard 250 and IEC 60529, as applicable, for explanations of the degrees of protection provided by enclosures

#### **North American Hazardous Location Approval**

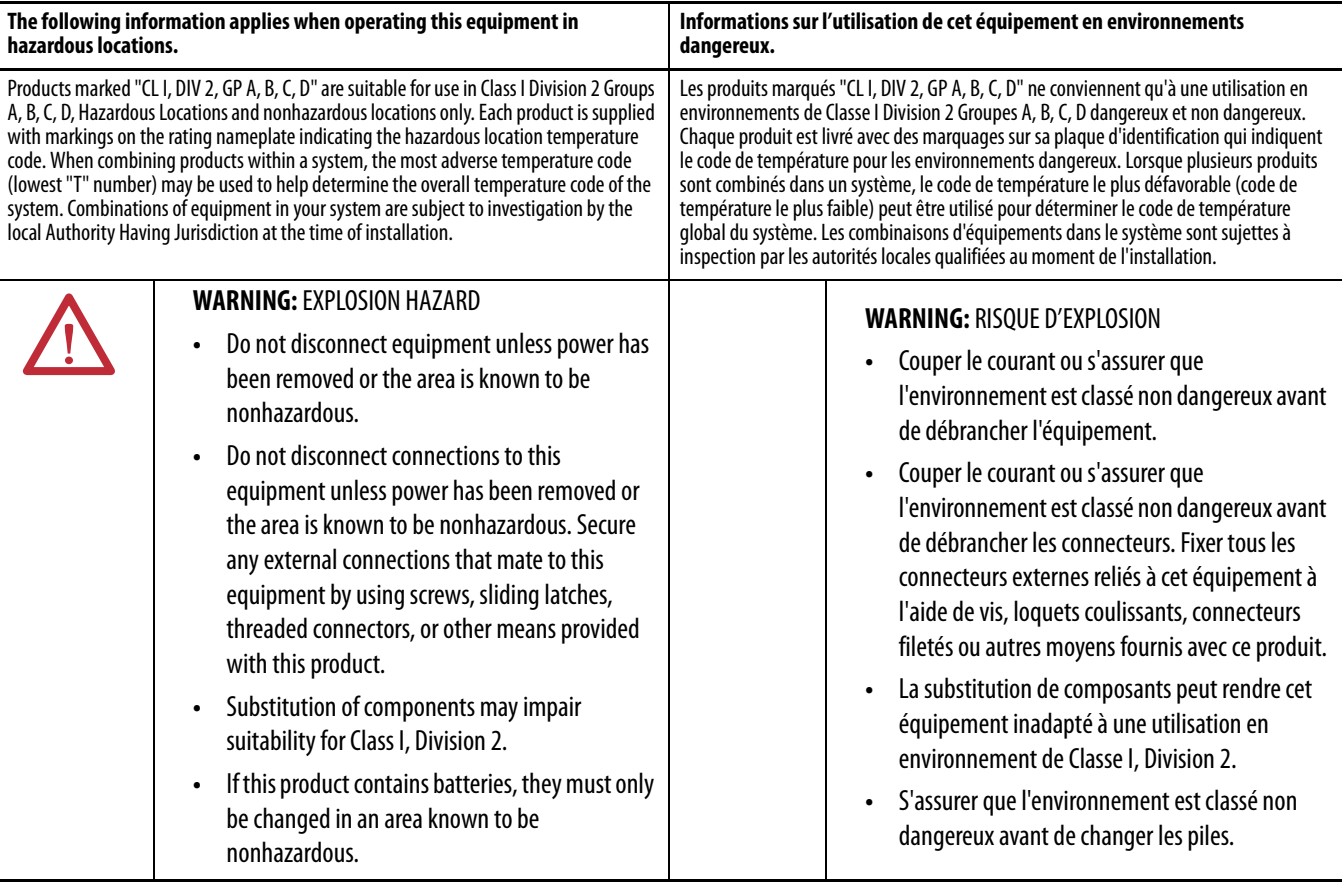

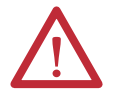

### **ATTENTION: Prevent Electrostatic Discharge**

This equipment is sensitive to electrostatic discharge, which can cause internal damage and affect normal operation. Follow these guidelines when you handle this equipment:

- **•** Touch a grounded object to discharge potential static.
- **•** Wear an approved grounding wriststrap.
- **•** Do not touch connectors or pins on component boards.
- **•** Do not touch circuit components inside the equipment.
- **•** Use a static-safe workstation, if available.
- **•** Store the equipment in appropriate static-safe packaging when not in use.

<span id="page-24-0"></span>**Redundant Media** The 1768-CNBR bridge module has two ControlNet ports to support redundant media. For information about using the module with redundant media, see [Redundant Media on page 33](#page-32-3).

<span id="page-24-1"></span>**Installation Summary** To install a communication module in a 1768 ControlLogix chassis, complete these steps.

- **1.** [Set the Node Address](#page-24-3).
- **2.** [Install the Module](#page-25-0).
- **3.** [Connect the Module to a ControlNet Network.](#page-27-0)

## <span id="page-24-2"></span>**Grounding Considerations**

**ATTENTION:** This product is grounded through the DIN rail to chassis ground. Use zinc-plated yellow-chromate steel DIN rail to assure proper grounding. The use of other DIN rail materials (for example, aluminum or plastic) that can corrode, oxidize, or are poor conductors, can result in improper or intermittent grounding. Secure DIN rail to mounting surface approximately every 200 mm (7.87 in.) and use end-anchors appropriately.

<span id="page-24-5"></span><span id="page-24-3"></span>**Set the Node Address** Use a small screwdriver to set the module's node address switches. You must specify a unique ControlNet node address. You can select an address of 01…99. Address 00 is an invalid ControlNet node address.

<span id="page-24-4"></span>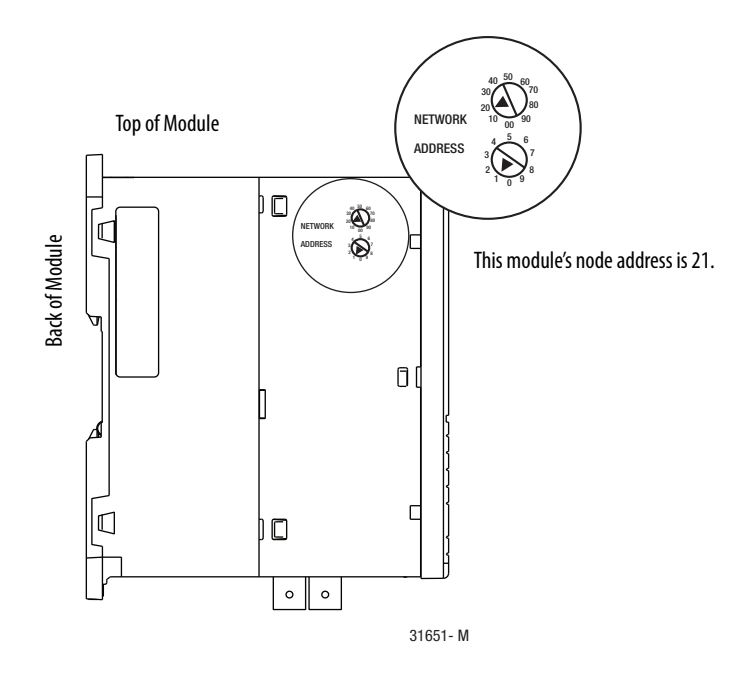

<span id="page-25-0"></span>**Install the Module** To install the module, follow this procedure.

## <span id="page-25-1"></span>**If You Use Screws to Mount the Module**

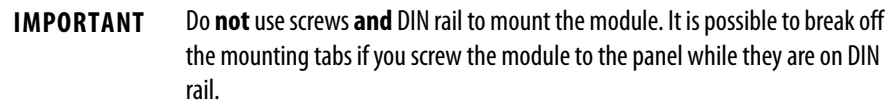

The instructions show how to mount the module on DIN rail. If you are using screws instead of DIN rail, make these changes to the instructions.

Refer to Industrial Automation Wiring and Grounding Guidelines, publication [1770-4.1,](http://literature.rockwellautomation.com/idc/groups/literature/documents/in/1770-in041_-en-p.pdf) for additional information.

- **1.** Use the module as a template and mark pilot holes on your panel.
- **2.** Drill the pilot holes for M4 or #8 screws.
- **3.** Use M4 or #8 screws to mount the module to your panel.

Use 1.16 N•m (10 lb•in) of torque.

- **4.** Ground the module on a ground bus with a dedicated earth ground stake.
- **5.** Connect the ground bus to a functional earth ground on the DIN rail or panel.

## <span id="page-26-0"></span>**Mount on a DIN Rail**

Follow these steps to install the module on a DIN rail.

**1.** Mount the DIN rail in a suitable location.

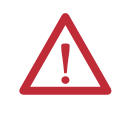

**ATTENTION:** This product is grounded through the DIN rail to chassis ground. Use zinc-plated yellow-chromate steel DIN rail to assure proper grounding. The use of other DIN rail materials (for example, aluminum or plastic) that can corrode, oxidize, or are poor conductors, can result in improper or intermittent grounding. Secure DIN rail to mounting surface approximately every 200 mm (7.8 in.) and use end-anchors appropriately.

**2.** Mount the module on the DIN rail, as shown.

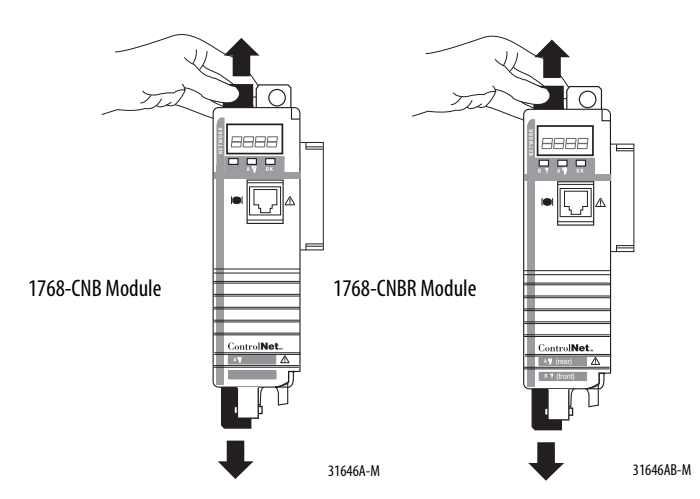

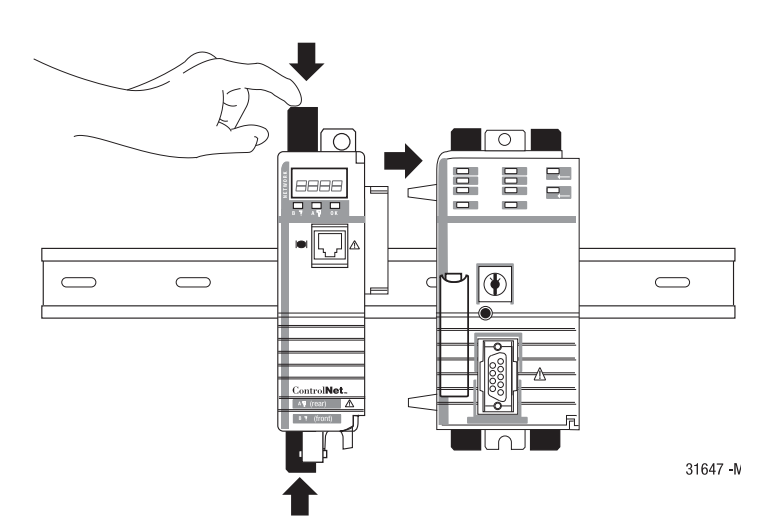

# <span id="page-27-1"></span><span id="page-27-0"></span>**Connect the Module to a ControlNet Network**

<span id="page-27-2"></span>You can connect the module to the ControlNet network by using a tap (catalog number 1786-TPR, 1786-TPS, 1786-TPYR, 1786-TPYS, or 1786-TCT2BD1) or a network access cable (catalog number 1786-CP).

See the ControlNet Coax Media Planning and Installation Guide, publication [CNET-IN002](http://literature.rockwellautomation.com/idc/groups/literature/documents/in/cnet-in002_-en-p.pdf), for additional information.

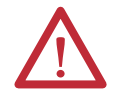

**WARNING:** If you connect or disconnect the communication cable with power applied to this module or any device on the network, an electrical arc can occur. This could cause an explosion in hazardous location installations.

Be sure that power is removed or the area is nonhazardous before proceeding.

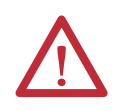

**ATTENTION:** 1768 modules are not designed for removal and insertion under power. Removal or insertion of a 1768 module while power is applied can result in module damage or unintended operation.

The 1768-CNB and 1768-CNBR modules have a network access port (NAP) available.

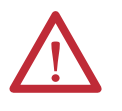

**WARNING:** The NAP is intended for temporary local programming purposes only and not intended for permanent connection. If you connect or disconnect the NAP cable with power applied to this module or any device on the network, an electrical arc can occur. This could cause an explosion in hazardous location installations.

Be sure that power is removed or the area is nonhazardous before proceeding.

Perform the following steps to connect the module to the network by using a tap.

**1.** Remove and save the dust caps from the ControlNet network taps.

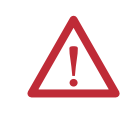

**ATTENTION:** Do not allow any metal portions of the tap to contact any conductive material. If you disconnect the tap from the module, place the dust cap back on the straight or right-angle connector to prevent the connector from accidentally contacting a metallic grounded surface.

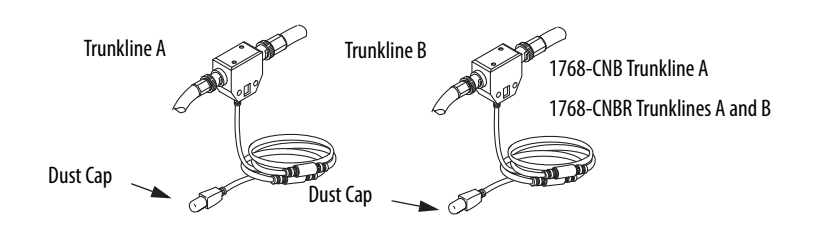

**2.** Connect the tap's straight or right-angle connector to the module's BNC connector.

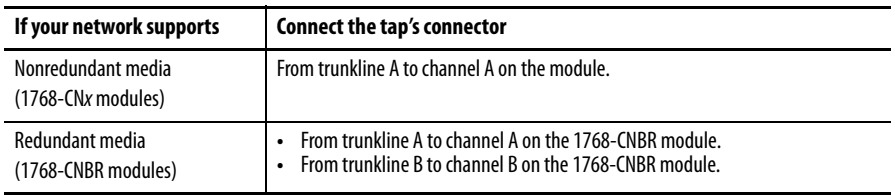

**IMPORTANT** To avoid accidentally reversing the tap connections on 1768-CNBR installations, before making your connection, check the tap drop cable for the label indicating the attached segment. Accidental connection reversals produce incorrect status displays and require troubleshooting.

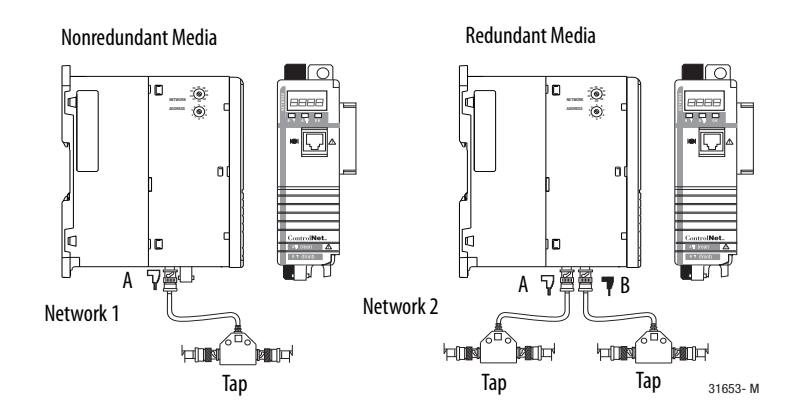

**3.** Apply power to the module and check the status indicators to determine whether the power supply and module are operating properly.

<span id="page-28-1"></span><span id="page-28-0"></span>**Remove the Module** To remove or slide a module, turn off the power and pull out the DIN rail connectors on the module. After you turn off the power, wait for all of the lights on the power supply and controller to turn off before you disconnect any modules.

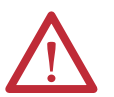

**ATTENTION:** 1768 modules are not designed for removal and insertion under power. Removal or insertion of a 1768 module while power is applied can result in module damage or unintended operation.

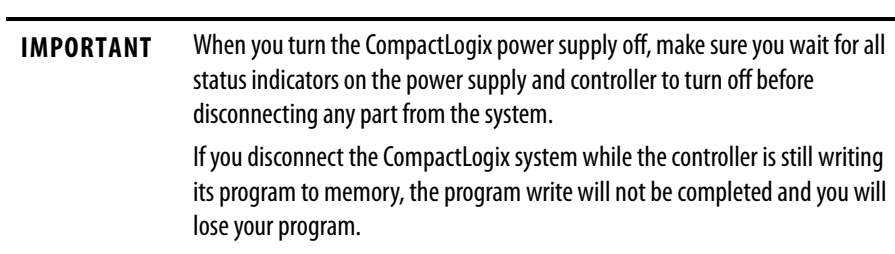

- **•** When you turn off the power, the controller writes its project to memory.
- **•** If you don't wait for the lights to turn off, you will lose your project.

### Remove a module as shown below.

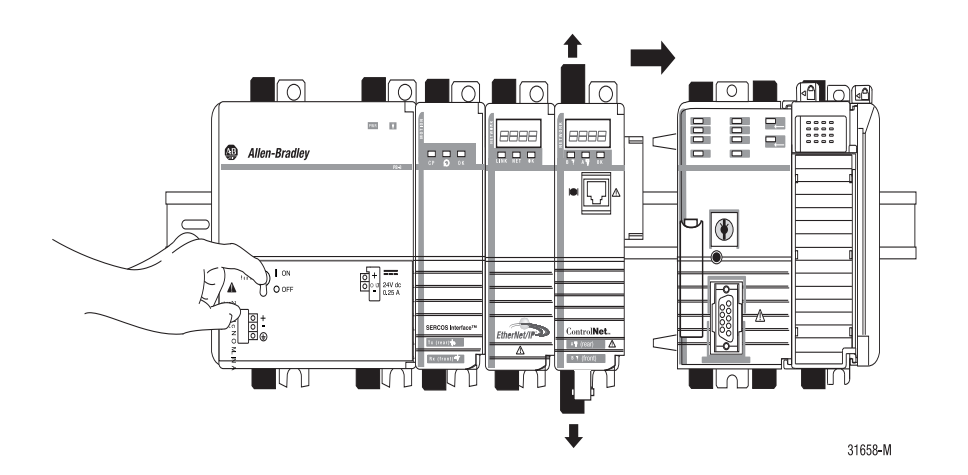

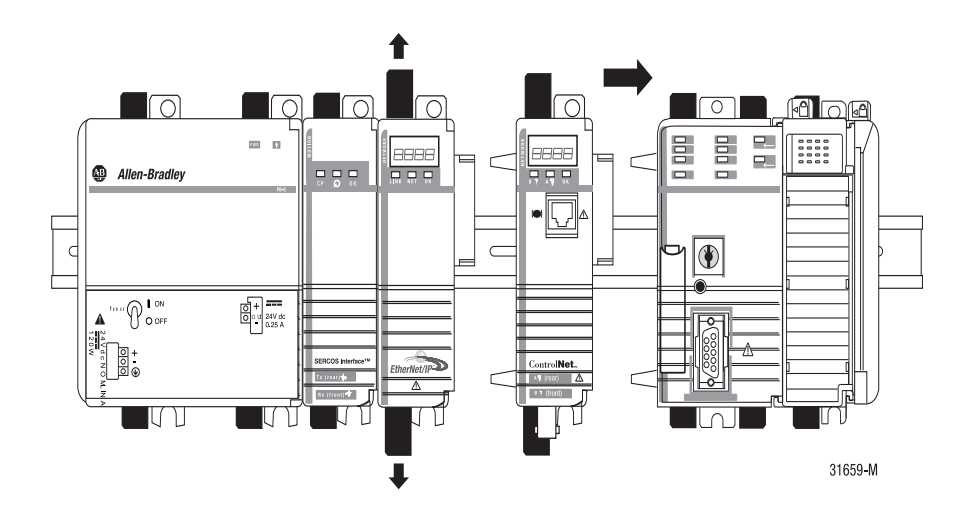

# <span id="page-30-3"></span><span id="page-30-0"></span>**Install the EDS File and Get Firmware Updates**

For the 1768-CNB and 1768-CNBR modules, the EDS file can be uploaded directly from the module. This feature lets you register the EDS file for your module from within RSLinx software.

Use the steps below to register the EDS file from within RSLinx software.

- **1.** Open RSLinx software and browse for the module.
- **2.** Right-click the module and choose Upload EDS file from device. The Upload EDS wizard opens.
- <span id="page-30-2"></span>**3.** Complete the EDS wizard to register the EDS file.

## <span id="page-30-1"></span>**Download the Firmware**

Complete these steps to download and install the firmware.

- **1.** Go to the Rockwell Automation Web site at [http://www.rockwellautomation.com/.](http://www.rockwellautomation.com/)
- **2.** From the Support tab, product Product Compatibility & Download Center.

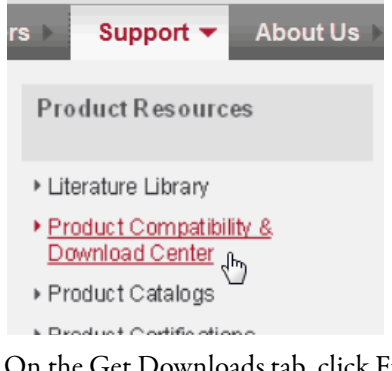

- **3.** On the Get Downloads tab, click Find Product Downloads.
- **4.** Enter your search criteria and click Go.
- **5.** Select the module from the list then click the Find Downloads button at the bottom of the Selections tab.
- **6.** Click the download graphic .

The Available Downloads window opens.

**7.** From the bulleted list, choose the firmware name.

The End User License Agreement opens.

**8.** Review the agreement and click I Agree.

The Rockwell Automation Download Manager opens and the download begins. The location of the downloaded file is shown under the progress bar.

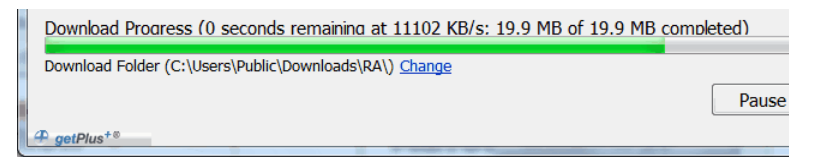

- **9.** When the downloaded is complete, click Close.
- **10.** Locate the downloaded .zip file and extract it to a temporary directory.
- **11.** Use the ControlFlash utility to install the firmware.

# <span id="page-32-3"></span><span id="page-32-1"></span><span id="page-32-0"></span>**Redundant Media**

<span id="page-32-5"></span>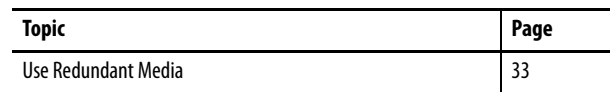

These ControlNet bridge modules support redundant media:

- **•** 1756-CN2R
- **•** 1756-CN2RK
- **•** 1756-CN2RXT
- **•** 1756-CNBR/E
- <span id="page-32-4"></span>**•** 1768-CNBR

<span id="page-32-2"></span>**Use Redundant Media** You can run a second trunk cable between ControlNet nodes for redundant media. With redundant media, nodes send signals on separate trunks. The receiving node compares the quality of the two signals and permits use of the better signal while retaining the other signal on a back-up cable should the primary trunk cable fail.

> Trunk cables on a redundant cable link are defined by the segment number and the redundant trunk-cable letter.

Actual ControlNet products are labeled with these icons:  $\bigtriangledown$ The shaded icon represents redundant media.

In this example, the redundant trunk cable is trunk cable B.  $\top$ 

**IMPORTANT** ControlNet redundant media can tolerate only one fault. If there is a fault on both channel A and B, network integrity is not guaranteed.

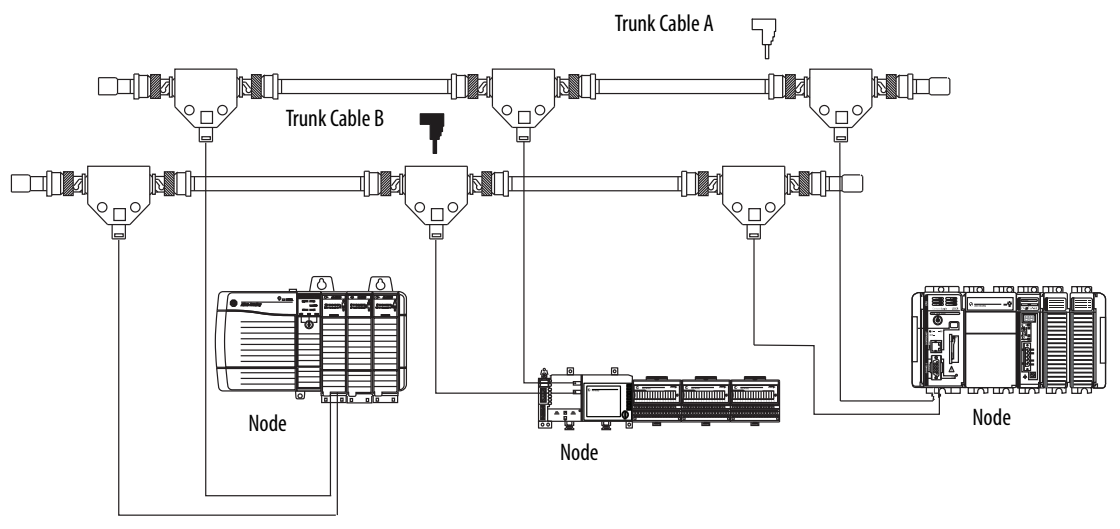

#### **Figure 1 - Redundant Media Example**

To use redundant media, all nodes must support redundant media.

Observe these guidelines when planning a redundant media system in a hazardous area:

- **•** Route trunk cables A and B differently to reduce the chance of both cables being damaged simultaneously.
	- **–** Trunk cables A and B may contain different lengths of cable if you are using 1786-RPA/B repeater adapters. However, the difference in length must not exceed 800 m (2640 ft).
	- **–** Trunk cables A and B must have identical configurations. Each segment must contain the same number of taps, nodes, and repeaters. Connect nodes and repeaters in the same relative sequence on both trunk cables.
- **•** Each node on a redundant-cable link must support redundant coax connections and be connected to both trunk cables at all times. Any nodes connected to only one side of a redundant-cable link will result in media errors on the unconnected trunk cable.
- **•** Install the cable system so that the trunk cables at any physical device location can be easily identified and labeled with the appropriate icon or letter. Each redundant ControlNet device is labeled so you can connect it to the corresponding trunk cable.

**IMPORTANT** We recommend that you do not mix cable connections when using redundant cabling, such as connecting trunk cable A to the B connector on the node. Mixing cable connections makes it difficult to interpret cable fault indications and locate a bad cable segment. When in Redundant Cable mode, each node independently decides whether to use channel A or channel B. This decision is based on error counters internal to each node. Redundant cabling is only valid if there is only one fault on the network. In other words, if you have a proper redundant cabling system and you remove node 3 on trunk A and node 4 on trunk B, the system will not operate correctly because a double failure has occurred.

## <span id="page-34-0"></span>**Additional Resources**

For more information, see the ControlNet Standard and High-flex Coax Cable Installation Instructions, publication [1786-IN009.](http://literature.rockwellautomation.com/idc/groups/literature/documents/in/1786-in009_-en-p.pdf)

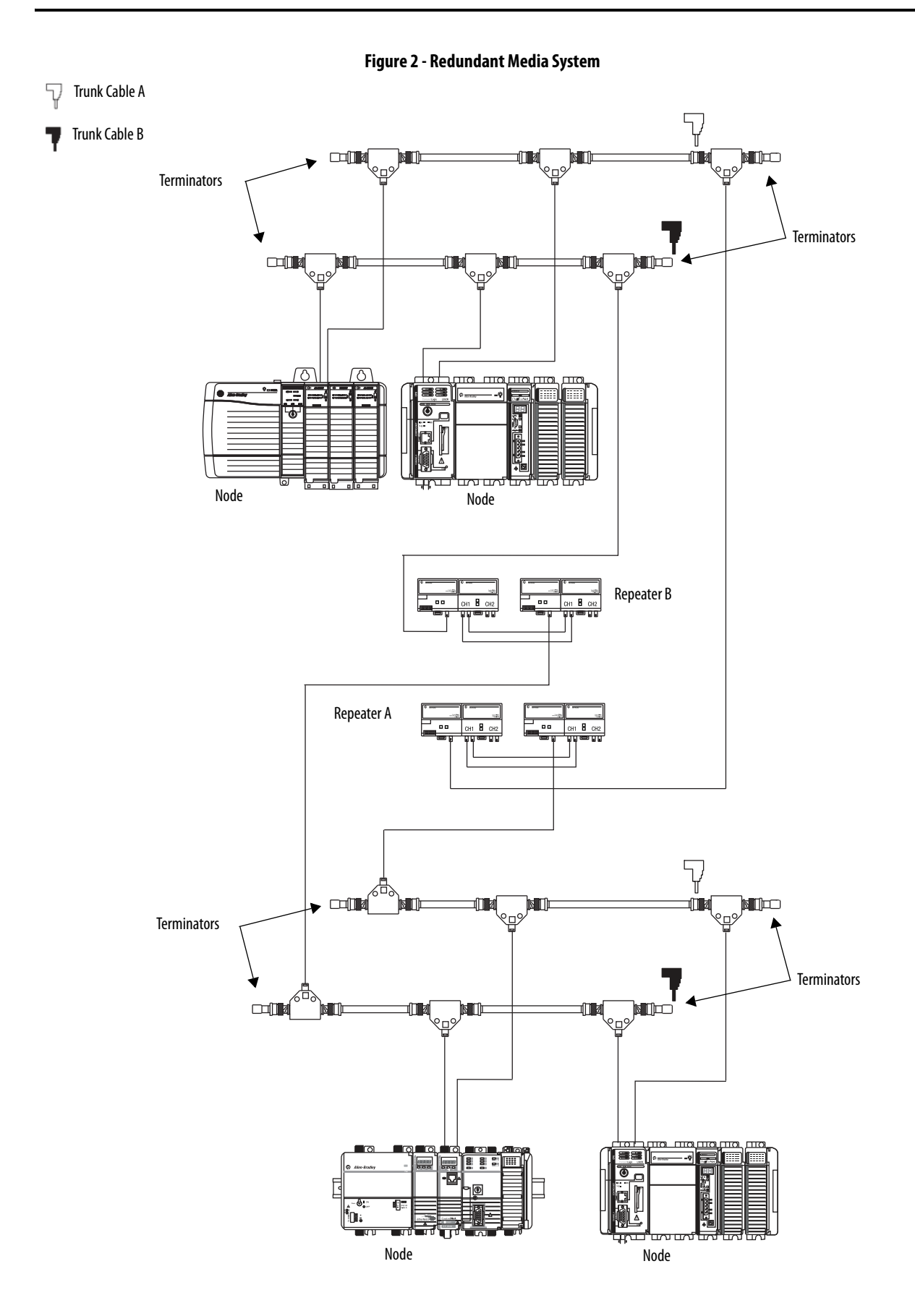

# <span id="page-36-3"></span><span id="page-36-1"></span><span id="page-36-0"></span>**1756 ControlNet Status Indicators**

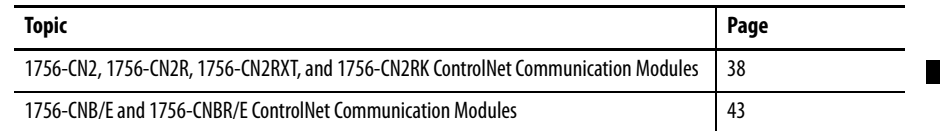

The 1756 ControlNet communication modules and adapters support these status indicators.

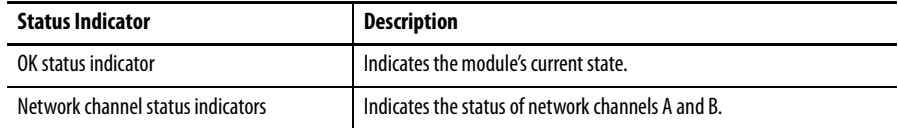

## <span id="page-36-2"></span>**Status Indicators**

The 1756 ControlNet communication modules and adapters support these status indicators.

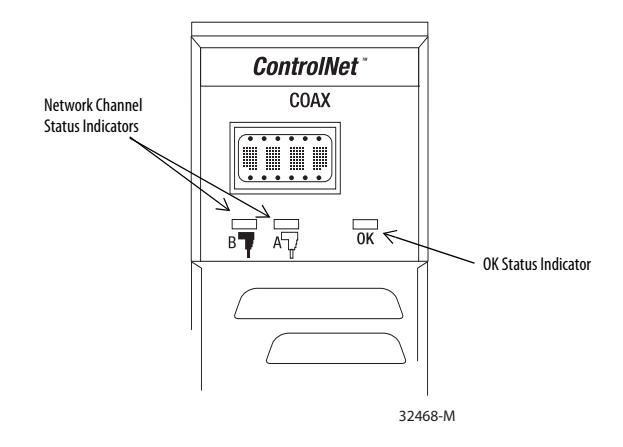

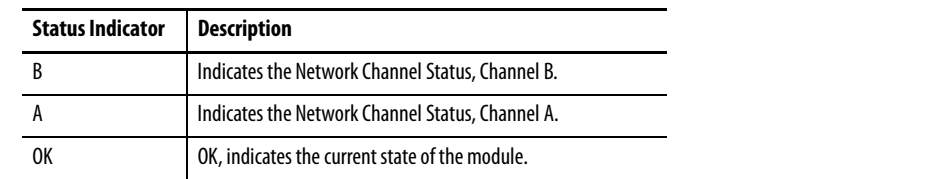

## <span id="page-37-0"></span>**Interpret the OK Status Indicator**

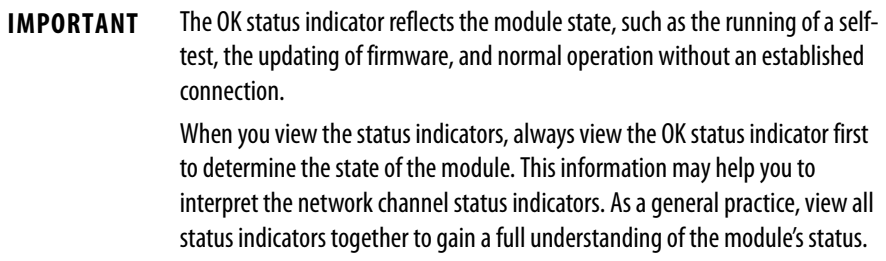

## <span id="page-37-1"></span>**Interpret the Network Channel Status Indicators**

The network channel status indicators appear in one of these states:

- **•** Steady—The indicator is on continuously in the defined state.
- **•** Alternating—The two indicators alternate between the two defined states at the same time (applies to both indicators viewed together). The two indicators are always in opposite states, out of phase.
- **•** Flashing—The indicator alternates between the two defined states (applies to each indicator viewed independent of the other). If both indicators flash, they must flash together, in phase.

**IMPORTANT** When you connect the 1756-CNB/E and 1756-CNBR/E modules to a ControlNet network by using only the NAP, the channel A and channel B indicators are meaningless.

This section provides the following information about status indicators:

- **•** To understand the OK status indicator and display messages, refer to Table 1 on page 39.
- **•** For information about viewing the network channel status indicators together, refer to **Table 2 on page 42**.
- **•** For information about viewing the network channel status indicators individually, refer to **Table 3 on page 42**.

<span id="page-37-3"></span><span id="page-37-2"></span>**1756-CN2, 1756-CN2R, 1756-CN2RXT, and 1756-CN2RK ControlNet Communication Modules**

# <span id="page-38-0"></span>**OK Status Indicator and Display**

### **Table 1 - OK Status Indicator and Display**

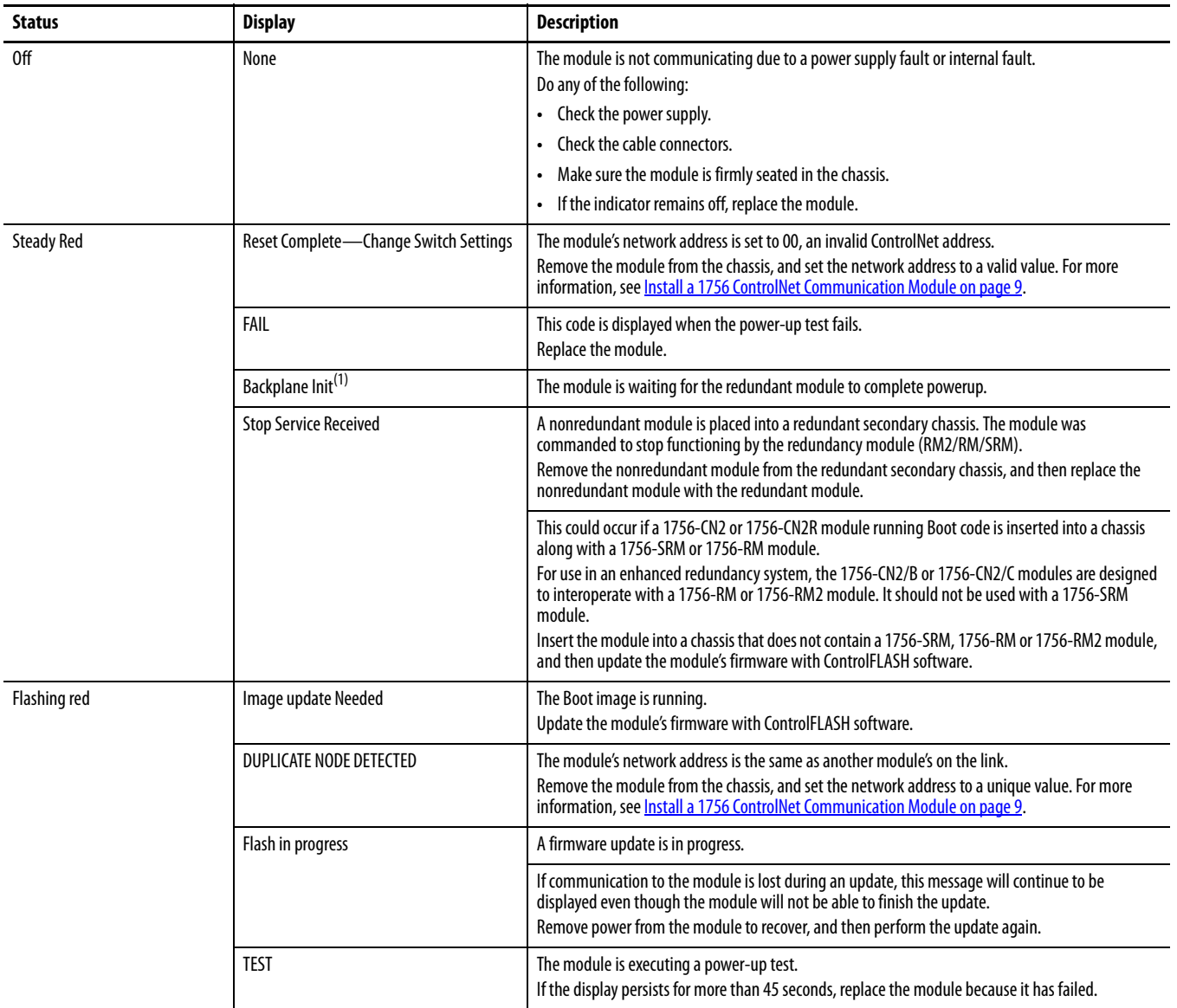

## **Table 1 - OK Status Indicator and Display**

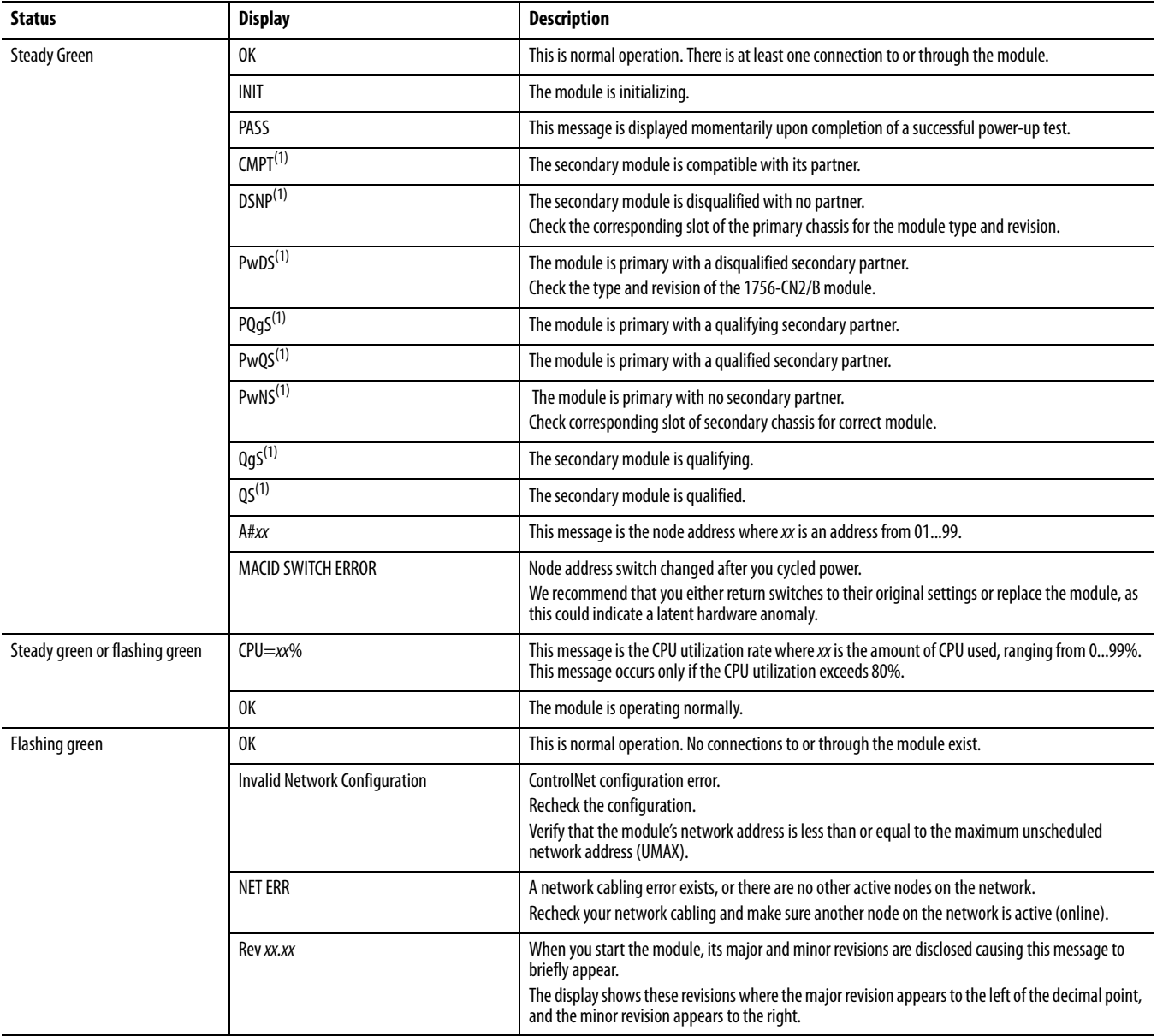

## **Table 1 - OK Status Indicator and Display**

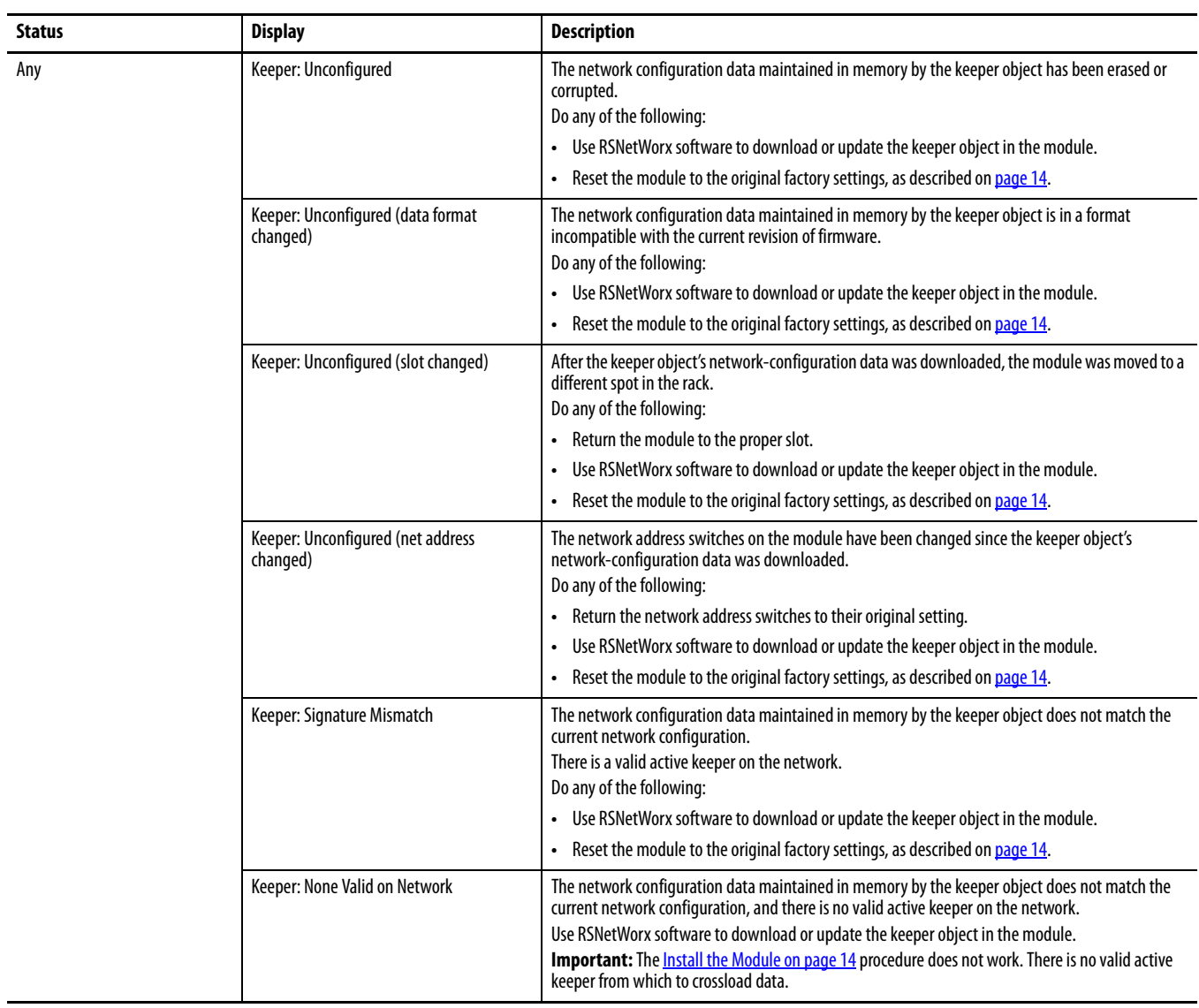

(1) ControlLogix enhanced redundancy systems only.

# <span id="page-41-0"></span>**Network Channel Status Indicators**

### **Table 2 - Network Channel Status Indicators A and B**

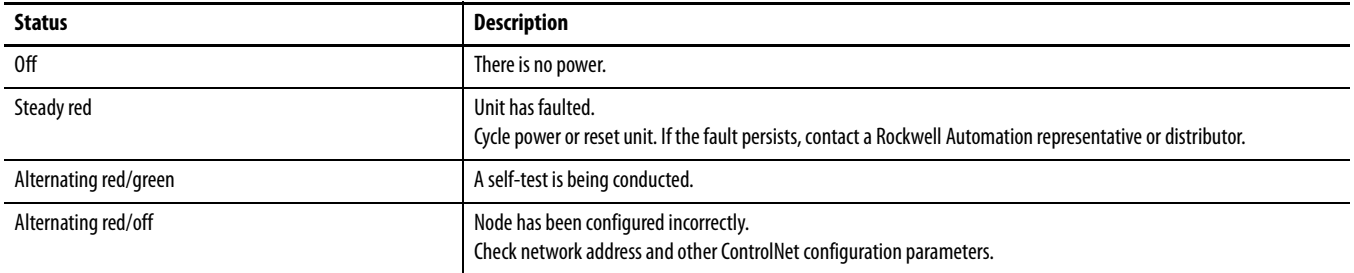

### **Table 3 - Network Channel Status Indicators A or B**

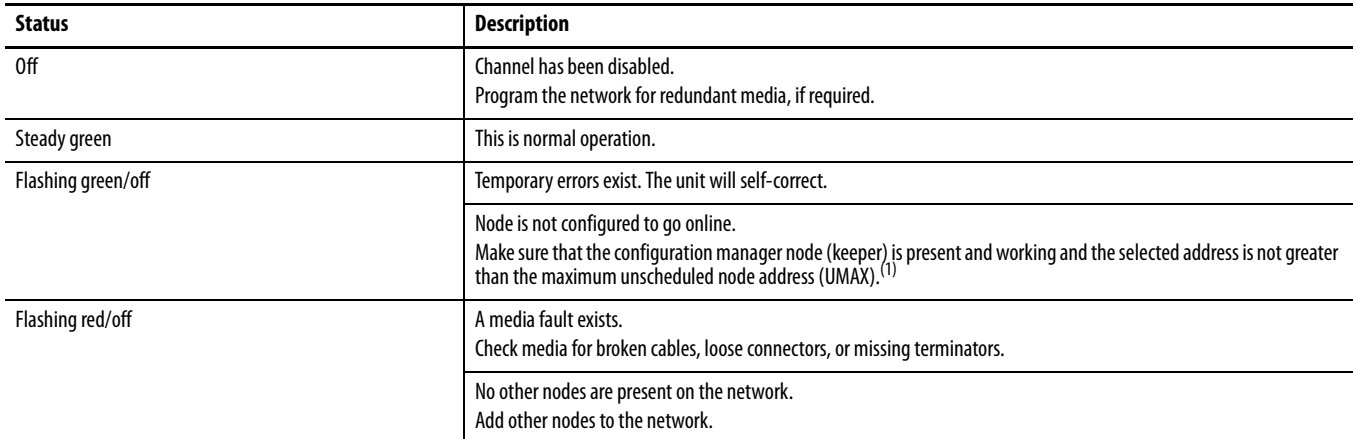

(1) The configuration manager node (keeper) is the node responsible for distributing ControlNet configuration data to all nodes on the network.

# <span id="page-42-0"></span>**1756-CNB/E and 1756-CNBR/E ControlNet Communication Modules**

<span id="page-42-2"></span>This section provides the following information about status indicators:

- To understand the OK status indicator and display messages, see Table 4.
- **•** For information about viewing the network channel status indicators together, see Table 5 on page 46.
- **•** For information about viewing the network channel status indicators individually, see Table 6 on page 46.

## <span id="page-42-1"></span>**OK Status Indicator and Display**

### **Table 4 - OK Status Indicator and Display**

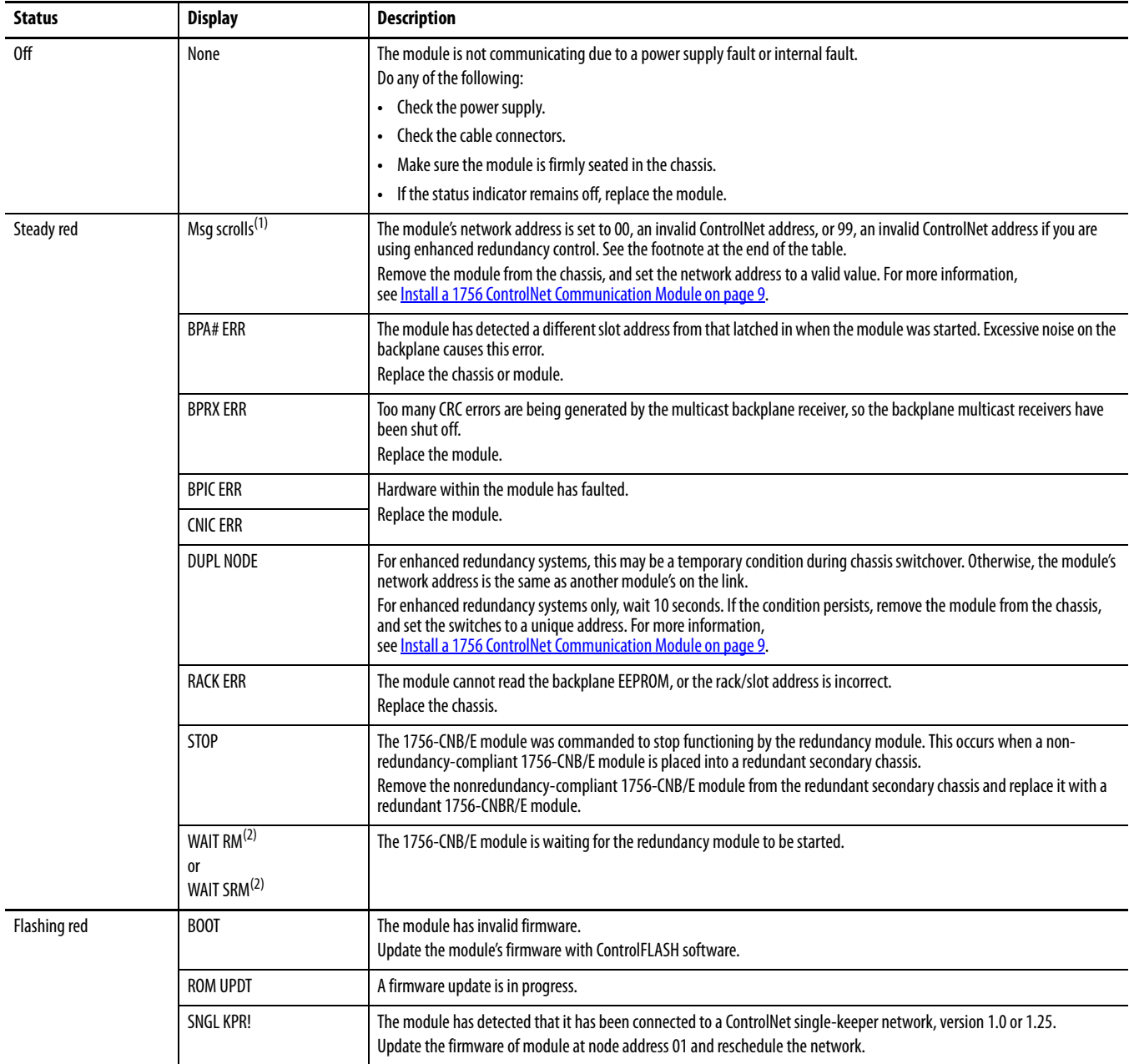

## **Table 4 - OK Status Indicator and Display (Continued)**

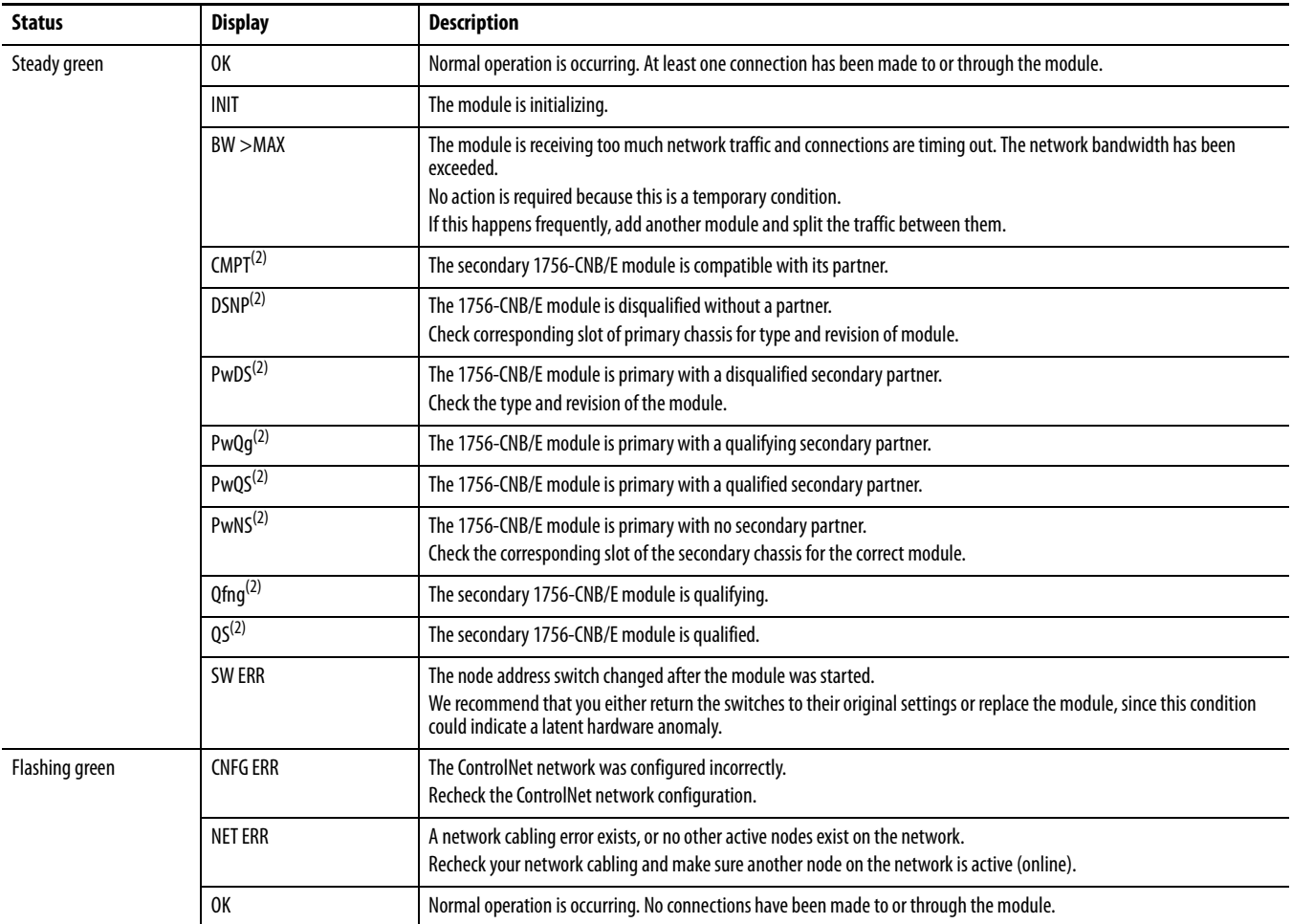

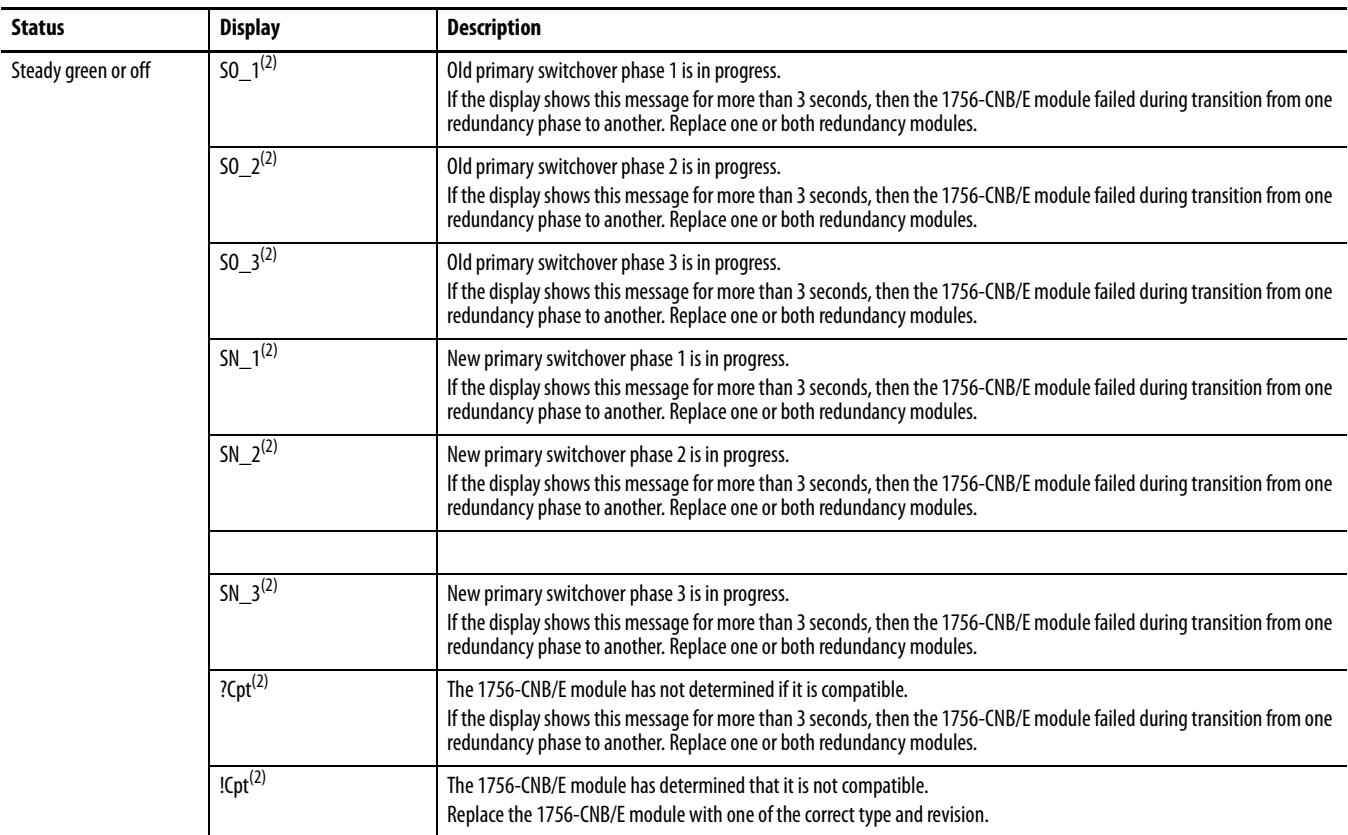

### **Table 4 - OK Status Indicator and Display (Continued)**

(1) If switches are set to 00, the display scrolls 'FAULT: ADDRESS SWITCHES = 00, ILLEGAL'. If switches are set to 99 in a redundant chassis pair, the display scrolls 'FAULT: ADDRESS SWITCHES = 99, ILLEGAL IN REDUNDANT SYSTEM'.

(2) ControlLogix redundancy systems only.

# <span id="page-45-0"></span>**Network Channel Status Indicators**

### **Table 5 - Network Channel Status Indicators A and B**

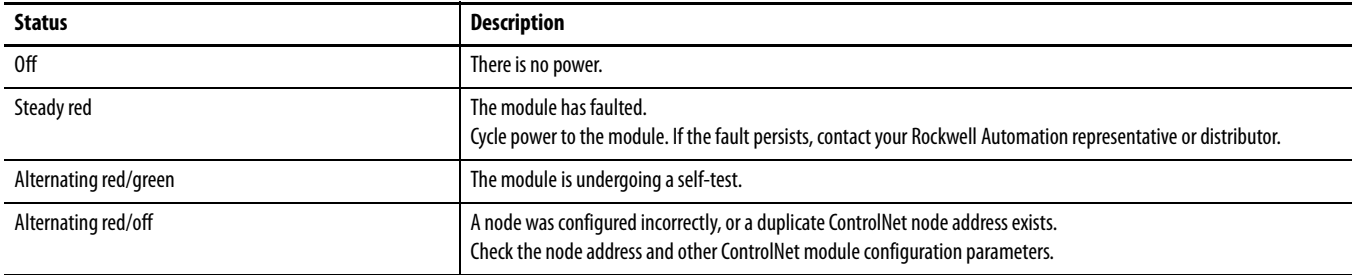

### **Table 6 - Network Channel Status Indicators A or B**

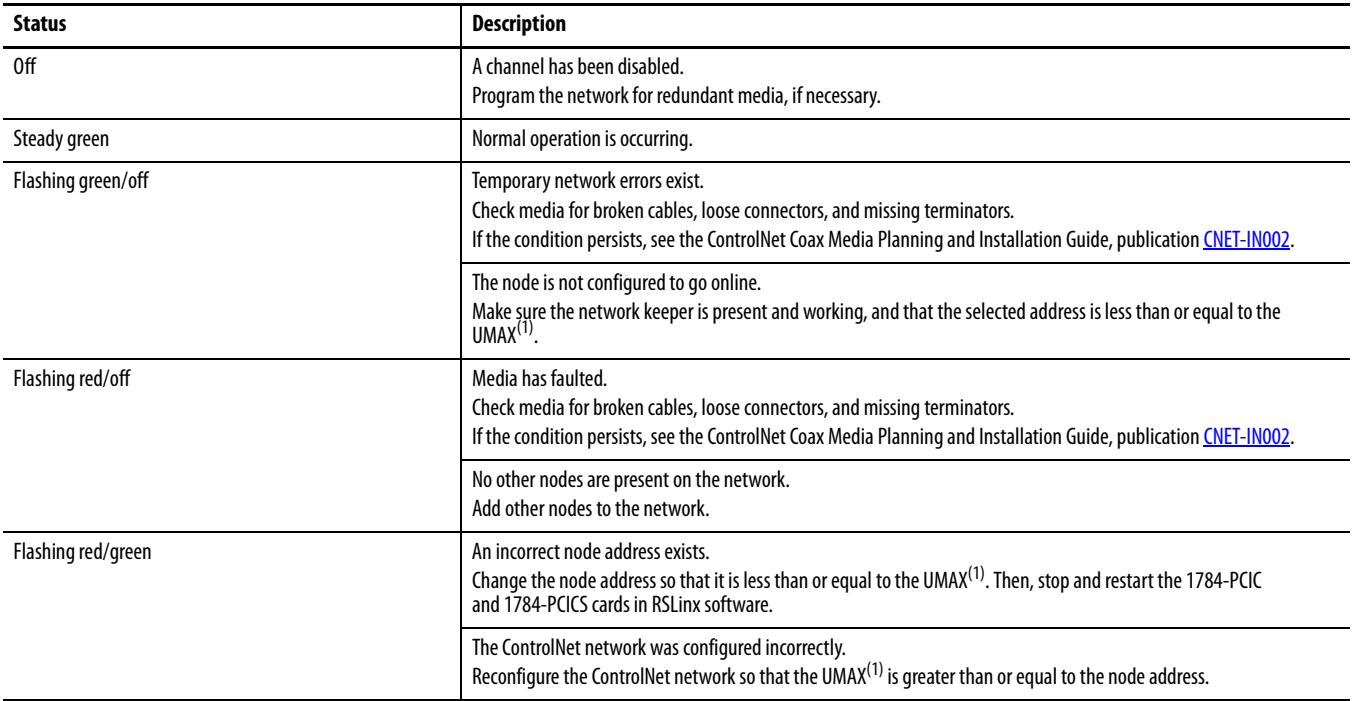

(1) UMAX is the highest node address on a ControlNet network that can transmit data.

# <span id="page-46-3"></span><span id="page-46-1"></span><span id="page-46-0"></span>**USB Communication**

<span id="page-46-5"></span>The 1756-CN2, 1756-CN2R, 1756-CN2RXT and 1756-CN2RK ControlNet modules support USB communication.

<span id="page-46-2"></span>**Set Up a USB Driver** To configure RSLinx software to use a USB port, you need to first set up a USB driver. Before you begin, make sure you have the correct version of RSLinx software.

## <span id="page-46-4"></span>**Table 7 - RSLinx Software Versions**

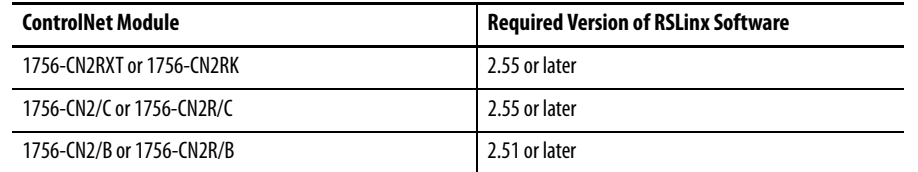

To set up a USB driver, perform this procedure.

**1.** Connect your ControlNet module to your computer by installing a USB cable in your module's USB port.

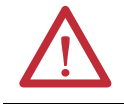

**WARNING:** Do not use the USB port in hazardous locations.

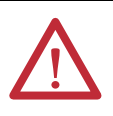

**ATTENTION:** The USB port is intended only for temporary local programming purposes and is not intended for permanent connection.

The USB cable is not to exceed 3.0 m (9.84 ft) and must not contain hubs.

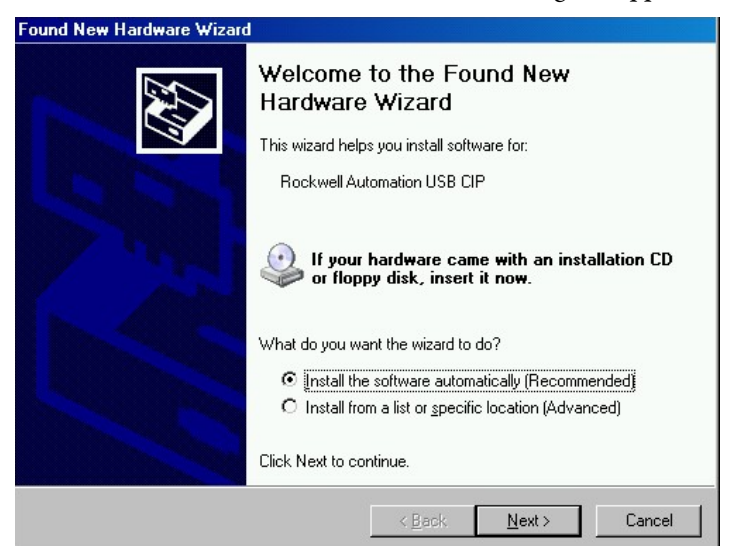

The RSLinx Found New Hardware Wizard dialog box appears.

**2.** Click Install the software automatically (Recommended), and then click Next.

The following dialog boxes appear consecutively.<br>Found New Hardware Wizard

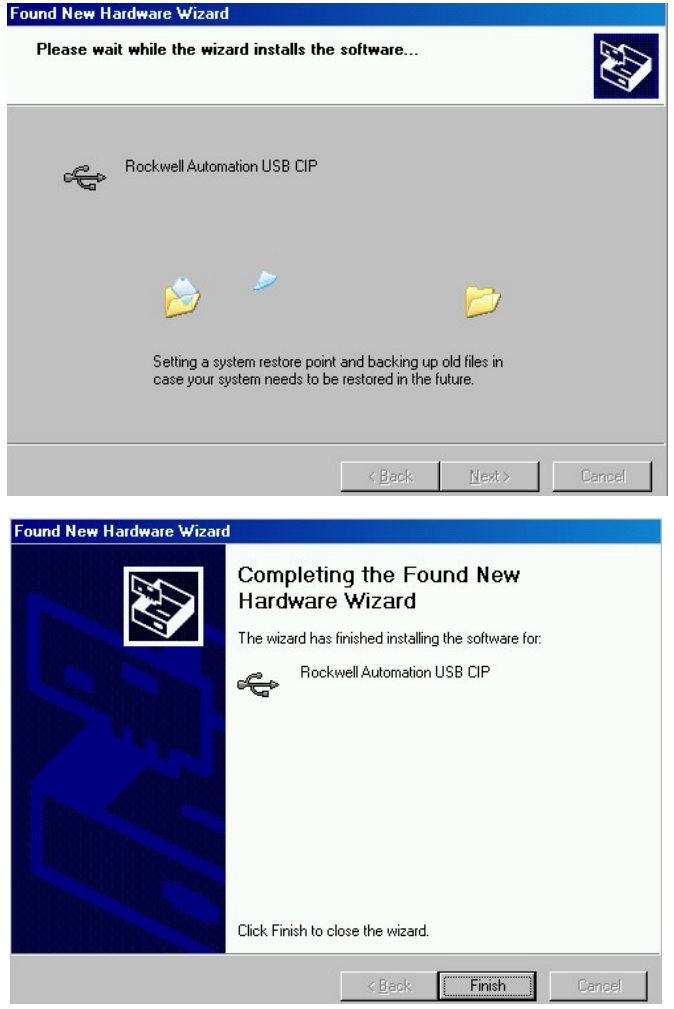

**3.** Click Finish to set up your USB driver.

**4.** From the Communications pull-down menu, choose RSWho to view modules in RSLinx software.

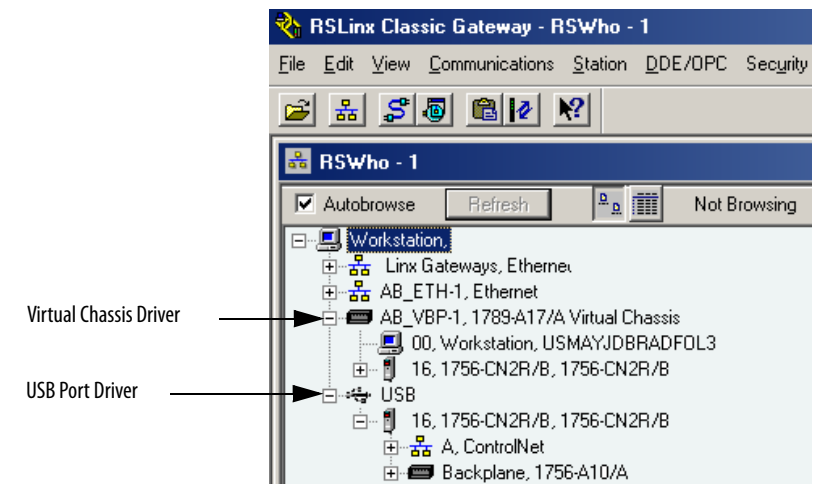

The RSLinx Workstation organizer appears.

Your ControlNet modules appear under two different drivers, a virtual chassis and the USB port. You can use either driver to browse through your ControlNet modules.

# **Notes:**

# <span id="page-50-3"></span><span id="page-50-1"></span><span id="page-50-0"></span>**1768 ControlNet Module Status Indicators**

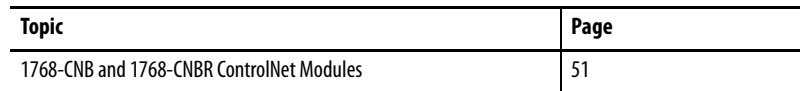

The 1768 ControlNet communication modules support these status indicators.

| <b>Status Indicator</b>           | Description                                       |
|-----------------------------------|---------------------------------------------------|
| OK status indicator               | Indicates the module's current state.             |
| Network channel status indicators | Indicates the status of network channels A and B. |

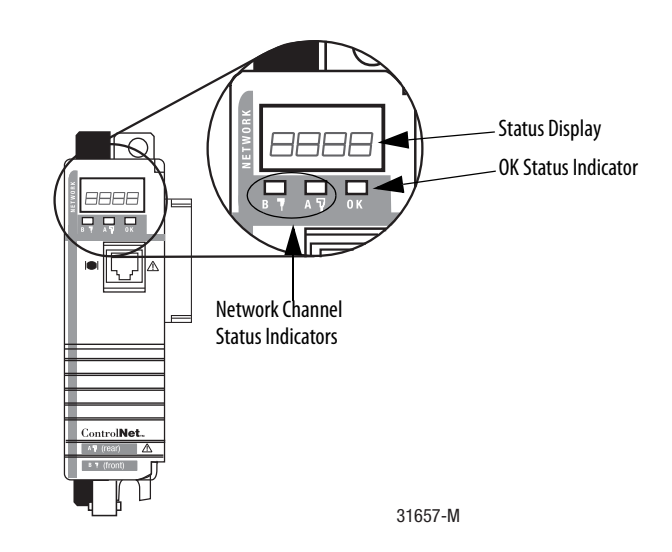

# <span id="page-50-4"></span><span id="page-50-2"></span>**1768-CNB and 1768-CNBR ControlNet Modules**

This section provides the following information about status indicators:

- **•** To understand the OK status indicator and display messages, see Table 7 on page 52.
- **•** For information about viewing the network channel status indicators individually, see Table 8 on page 53.

# <span id="page-51-0"></span>**OK Status Indicator and Display**

### **Table 7 - OK Status Indicator and Display**

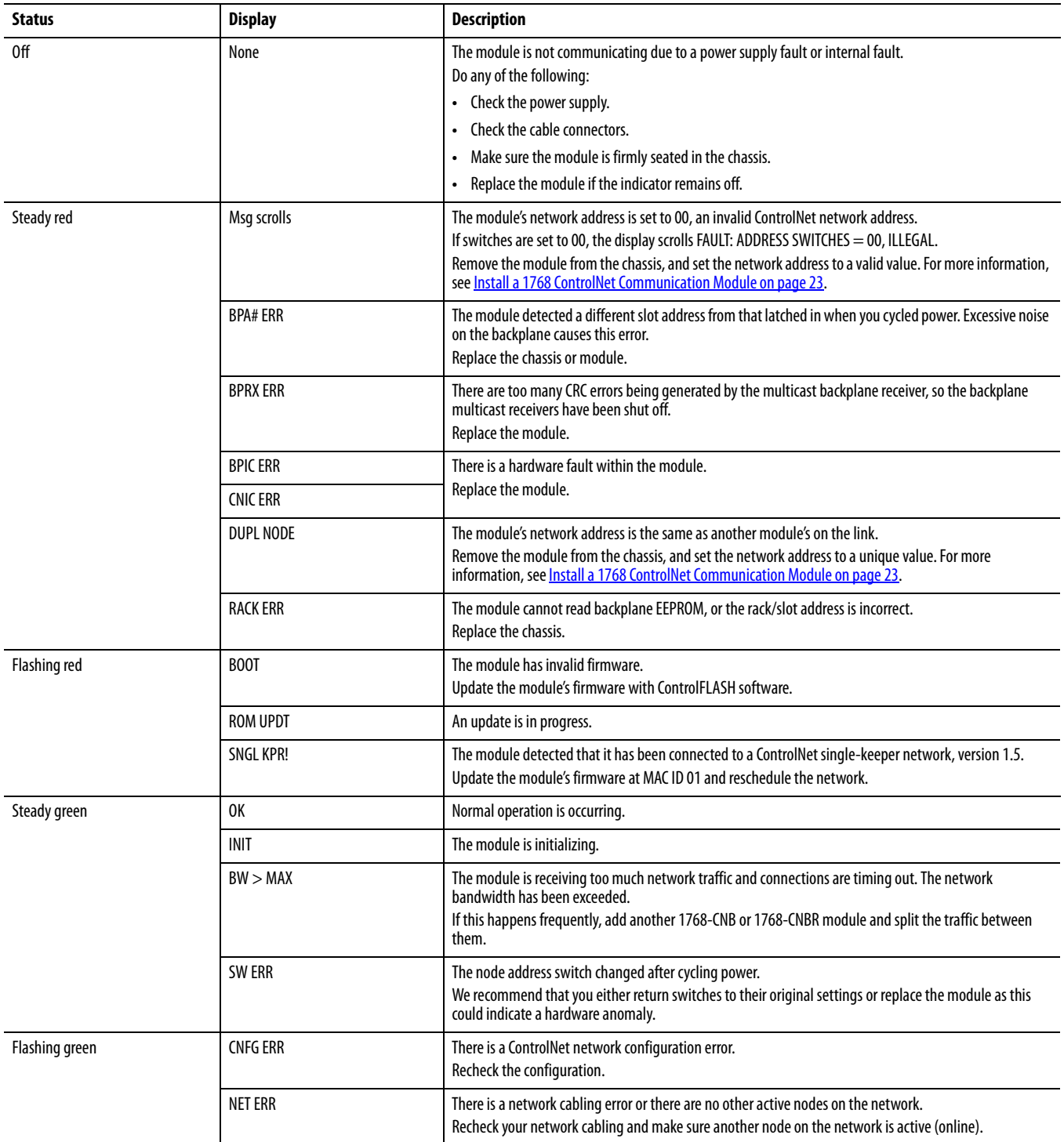

## <span id="page-52-0"></span>**Network Channel Status Indicators**

The ControlNet network channel-status indicators appear in one of these states:

- **•** Steady—The indicator is on continuously in the defined state.
- **•** Alternating—The two indicators alternate between the two defined states at the same time (applies to both indicators viewed together). The two indicators are always in opposite states, out of phase.
- **•** Flashing—The indicator alternates between the two defined states (applies to each indicator viewed independent of the other). If both indicators are flashing, they must flash together, in phase.

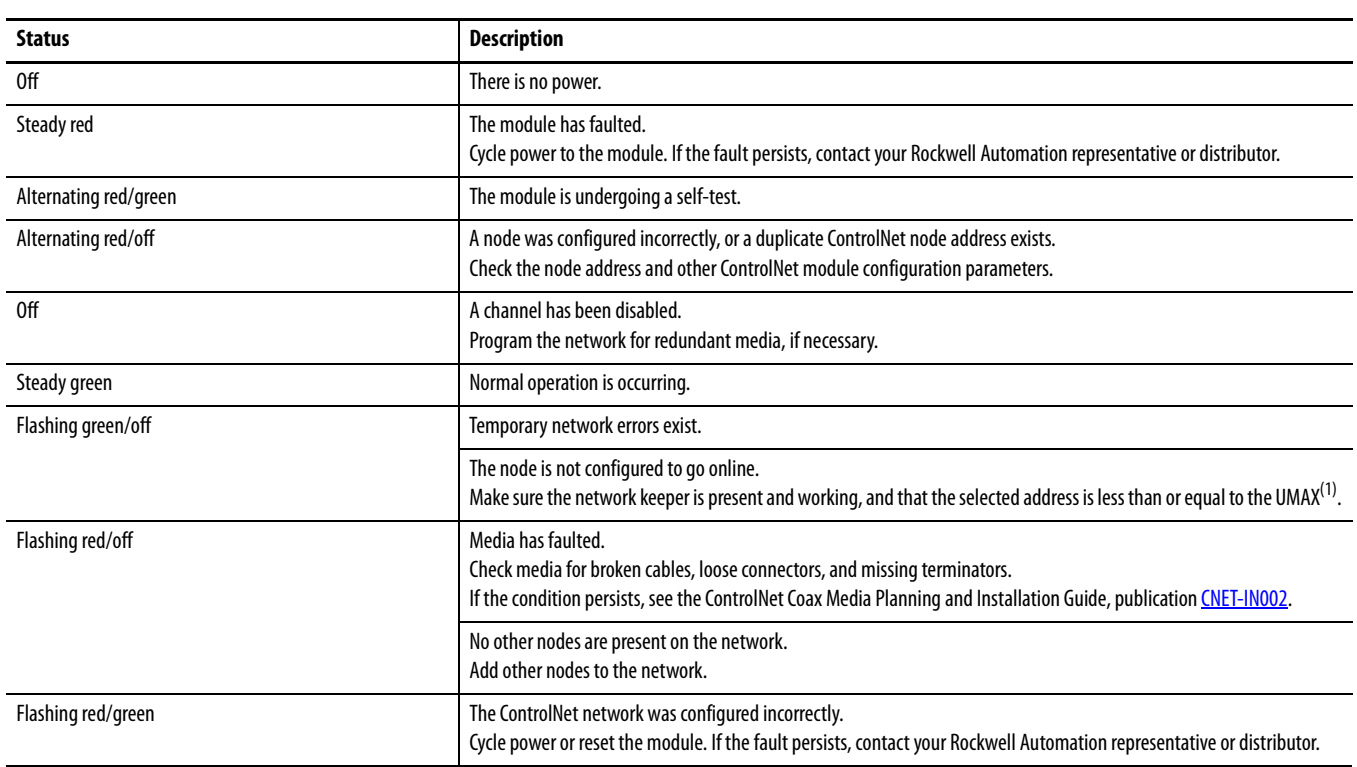

#### **Table 8 - Network Channel Status Indicators A or B**

(1) UMAX is the highest node address on a ControlNet network that can transmit data.

# **Notes:**

## **Numerics**

<span id="page-54-0"></span>**1756 ControlNet module, installing** [9](#page-8-2) **1756 module** download firmware [19,](#page-18-2) [31](#page-30-2) **1756 module status indicators** [37](#page-36-3) **1768 ControlNet module, installing** [23](#page-22-2) **1768 module status indicators** [51](#page-50-3)

### **A**

**additional resources**[7](#page-6-2)

## **C**

**cable requirements** redundant media 33 **connect 1756 module [to a ControlNet network](#page-32-4)** [15](#page-14-1) **connect 1768 module to a ControlNet network** [28](#page-27-1) **connect programming terminal to network** [20](#page-19-1), [28](#page-27-2) **ControlLogix-XT system** [11](#page-10-2) **ControlNet network, connect the module to** [15](#page-14-2), [28](#page-27-1) **ControlNet network, connecting 1756 module** [15](#page-14-3) **ControlNet network, connecting a 1768 module** [28](#page-27-2) **CP cable, connecting programming terminal to ControlNet network** [20](#page-19-2), [28](#page-27-2)

## **D**

**determine module slot location** [12](#page-11-3) **download firmware** 1756 module [19,](#page-18-2) [31](#page-30-2)

## **E**

**EDS files, installing** [19,](#page-18-3) [31](#page-30-3)

## **F**

**factory settings, reset module to** [18](#page-17-2) **firmware** download 1756 module [19,](#page-18-2) [31](#page-30-2) **firmware updates** [19](#page-18-4), [31](#page-30-3)

### **I**

**install 1768 ControlNet module** [23](#page-22-2) **install a 1756 Cont[rolNet communication](#page-8-3)  module** 9

**install EDS files** [19](#page-18-5), [31](#page-30-3)

## **K**

**keeper configuration** [18](#page-17-3)

## **M**

**media redundancy**[33](#page-32-5) **module slot location, determining** [12](#page-11-4) **module, removing** [17,](#page-16-1) [29](#page-28-1)

## **N**

**node address, setting** [13,](#page-12-1) [25](#page-24-4)

## **R**

**redundancy system** [33](#page-32-5) **redundant media** [33](#page-32-3) **remove the module** [17,](#page-16-2) [29](#page-28-1) **reset module to factory settings** [18](#page-17-4)

## **S**

**set node address**[13,](#page-12-1) [25](#page-24-5) **set up USB driver** [47](#page-46-5) **status indicators**

> 1756 module 37 1756-CN2, 17[56-CN2R, and 1756-CN2RXT](#page-36-3) [38](#page-37-3) 1756-CNB and 1756-CNBR [modules](#page-50-4) [43](#page-42-2) 1768-CNB and 1768-CNBR 51

## **U**

**USB port, connect to the module via** [21](#page-20-1)

# **Notes:**

# **Rockwell Automation Support**

Rockwell Automation provides technical information on the Web to assist you in using its products. At<http://www.rockwellautomation.com/support> you can find technical and application notes, sample code, and links to software service packs. You can also visit our Support Center at <https://rockwellautomation.custhelp.com/>for software updates, support chats and forums, technical information, FAQs, and to sign up for product notification updates.

In addition, we offer multiple support programs for installation, configuration, and troubleshooting. For more information, contact your local distributor or Rockwell Automation representative, or visit <http://www.rockwellautomation.com/services/online-phone>.

## **Installation Assistance**

If you experience a problem within the first 24 hours of installation, review the information that is contained in this manual. You can contact Customer Support for initial help in getting your product up and running.

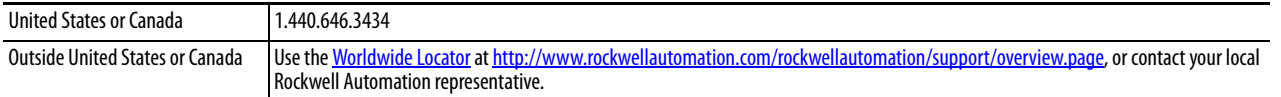

## **New Product Satisfaction Return**

Rockwell Automation tests all of its products to help ensure that they are fully operational when shipped from the manufacturing facility. However, if your product is not functioning and needs to be returned, follow these procedures.

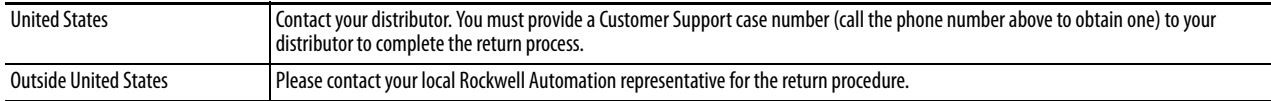

# **Documentation Feedback**

Your comments will help us serve your documentation needs better. If you have any suggestions on how to improve this document, complete this form, publication [RA-DU002,](http://literature.rockwellautomation.com/idc/groups/literature/documents/du/ra-du002_-en-e.pdf) available at <http://www.rockwellautomation.com/literature/>.

Rockwell Otomasyon Ticaret A.Ş., Kar Plaza İş Merkezi E Blok Kat:6 34752 İçerenköy, İstanbul, Tel: +90 (216) 5698400

### www.rockwellautomation.com

#### Power, Control and Information Solutions Headquarters

Americas: Rockwell Automation, 1201 South Second Street, Milwaukee, WI 53204-2496 USA, Tel: (1) 414.382.2000, Fax: (1) 414.382.4444 Europe/Middle East/Africa: Rockwell Automation NV, Pegasus Park, De Kleetlaan 12a, 1831 Diegem, Belgium, Tel: (32) 2 663 0600, Fax: (32) 2 663 0640 Asia Pacific: Rockwell Automation, Level 14, Core F, Cyberport 3, 100 Cyberport Road, Hong Kong, Tel: (852) 2887 4788, Fax: (852) 2508 1846